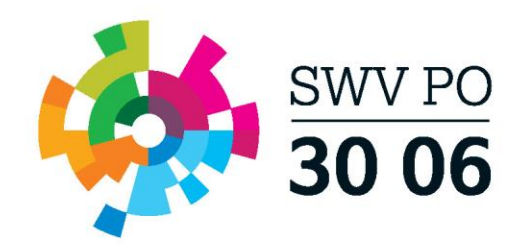

# **Handleiding Loketfunctie TOP dossier** Per 1-1-2021

Samenwerkingsverband Primair Onderwijs 30 06 www.swvpo3006.nl

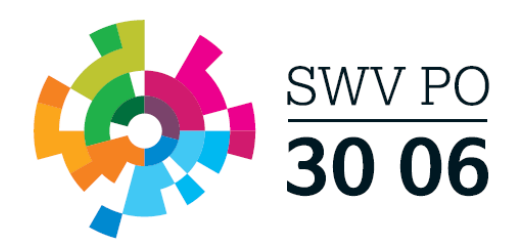

# <span id="page-1-0"></span>**Inhoudsopgave**

Klik op CTRL en klik op een van de blokken hieronder om naar de betreffende pagina te gaan.

## **Nieuw dossier aanmaken in TOP dossier**

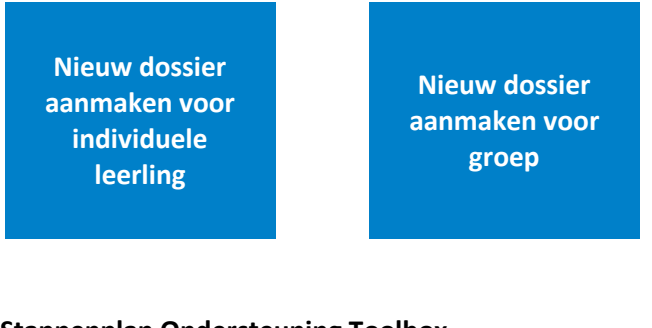

## **Stappenplan Ondersteuning Toolbox**

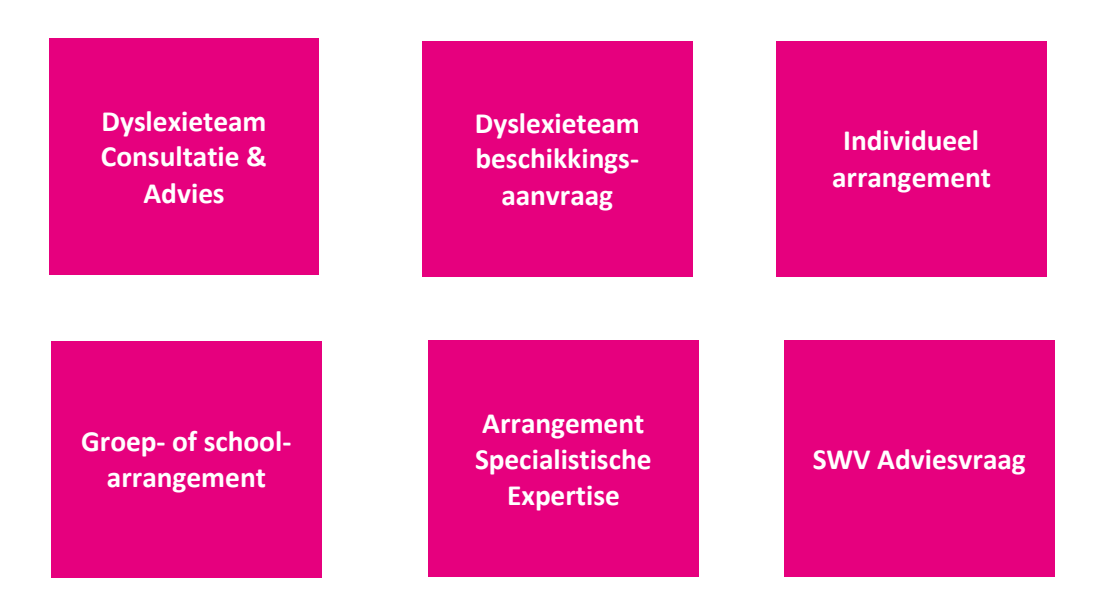

## **Stappenplan TLV en Toelaatbaarheid Toolbox**

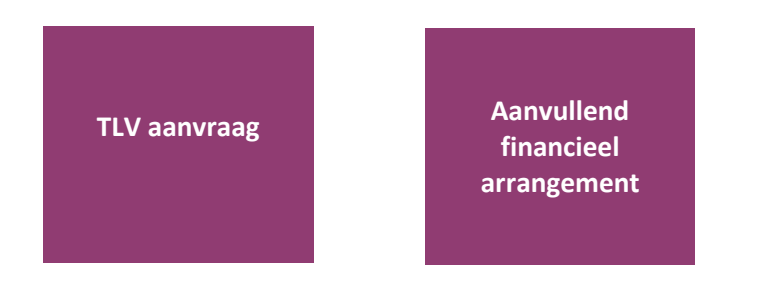

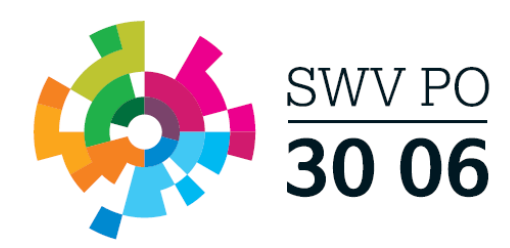

## **Nieuw dossier aanmaken in TOP dossier**

## <span id="page-2-0"></span>**Individuele leerling**

## **Leerling overzetten vanuit uw Leerling administratie systeem**

**De onderstaande stappenplannen kunt u pas doorlopen, nadat de leerling handmatig aangemaakt is (van toepassing voor VVE leerling) of de leerling vanuit uw LAS geïmporteerd is binnen TOP dossier. Gebruik hiervoor het stappenplan wat hoort bij het LAS waarmee u werkt op school.** 

**De UWLR SchoolOAS, ParnasSys GKV of ESIS SO/SBO koppeling hoeft maar 1x ingesteld te worden. Hiermee worden alle leerlingen overgezet. U hoeft dus niet per leerling voorafgaand bij het aanmaken van een nieuw TOP dossier de gegevens over te zetten!** 

**Gebruikt u de OSO SWV of ESIS BaO koppeling? Dan dient u voordat u een Nieuw TOP dossier aanmaakt de leerling over te zetten vanuit uw LAS en te importeren binnen TOP dossier. Tenzij de leerling al geïmporteerd is, dan hoeft u deze stap niet te herhalen!**

**ParnasSys (OSO SWV – Individueel):** [https://dotcomschool.zendesk.com/hc/nl/articles/360004506598-Hoeimporteer-ik-een-leerling](https://dotcomschool.zendesk.com/hc/nl/articles/360004506598-Hoeimporteer-ik-een-leerling-vanuit-ParnasSys​)[vanuit-ParnasSys](https://dotcomschool.zendesk.com/hc/nl/articles/360004506598-Hoeimporteer-ik-een-leerling-vanuit-ParnasSys​)

**ParnasSys (GKV – alle leerlingen):** [https://dotcomschool.zendesk.com/hc/nl/articles/360016648637-](https://dotcomschool.zendesk.com/hc/nl/articles/360016648637-Hoe-activeer-ik-de-GKV-koppeling-tussen-ParnasSys-en-Leerwinst-TOP-dossier-) [Hoe-activeer-ik-de-GKV-koppeling-tussen-ParnasSys-en-Leerwinst-TOP-dossier-](https://dotcomschool.zendesk.com/hc/nl/articles/360016648637-Hoe-activeer-ik-de-GKV-koppeling-tussen-ParnasSys-en-Leerwinst-TOP-dossier-)

**ESIS BaO:** [https://dotcomschool.zendesk.com/hc/nl/articles/360004515157-Hoe-importeer-ik-een](https://dotcomschool.zendesk.com/hc/nl/articles/360004515157-Hoe-importeer-ik-een-leerling-vanuit-ESIS-Regulier-)[leerling-vanuit-ESIS-Regulier-](https://dotcomschool.zendesk.com/hc/nl/articles/360004515157-Hoe-importeer-ik-een-leerling-vanuit-ESIS-Regulier-)

**ESIS SO/SBO/VSO:** [https://dotcomschool.zendesk.com/hc/nl/articles/360016244857-Hoe](https://dotcomschool.zendesk.com/hc/nl/articles/360016244857-Hoe-importeer-ik-meerdere-leerlingen-tegelijk-vanuit-ESIS-SBO-SO-VSO-)[importeer-ik-meerdere-leerlingen-tegelijk-vanuit-ESIS-SBO-SO-VSO-](https://dotcomschool.zendesk.com/hc/nl/articles/360016244857-Hoe-importeer-ik-meerdere-leerlingen-tegelijk-vanuit-ESIS-SBO-SO-VSO-)

**SchoolOAS:** [https://dotcomschool.zendesk.com/hc/nl/articles/360004506658-Hoewerkt-de-UWLR](https://dotcomschool.zendesk.com/hc/nl/articles/360004506658-Hoewerkt-de-UWLR-koppeling-met-SchoolOAS)[koppeling-met-SchoolOAS](https://dotcomschool.zendesk.com/hc/nl/articles/360004506658-Hoewerkt-de-UWLR-koppeling-met-SchoolOAS)

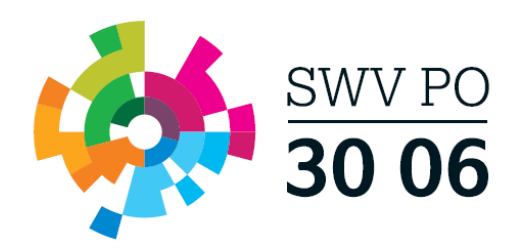

## <span id="page-3-0"></span>**Groep & School**

**De stappenplannen kunt u pas doorlopen, nadat de Groep of School handmatig is aangemaakt binnen TOP dossier, dit doet u d.m.v. onderstaande stappen (kan alleen met een TOP management rol):** 

Maak éénmalig een nieuwe groep aan binnen de TOP dossier licentie genaamd "Groepsarrangementen" of "Schoolarrangementen".

- Selecteer onderin het huidige schooljaar (als dit nog niet geselecteerd is)
- Ga naar Instellingen
- Ga naar Groepen
- Klik op [Nieuwe Groep]
- Leerlijn: regulier, Leerjaar: 1 (doet niks in dit geval), Naam Groep: bijv. Groep 8, Schooljaar: huidig schooljaar, Periode 1: 1.1., Periode 2: 1.2
- Klik op [Opslaan]
- Klik nogmaals op [Opslaan] De groep is nu aangemaakt –
- Ga naar Instellingen
- Ga naar Leerlingen
- Klik op [Nieuwe leerling]
- Vul een uniek nummer in voor de database bij persoonsnummer
- Vul bij voornaam in: Groep of Schoolnaam
- Vul bij achternaam in: zelf in te vullen
- Selecteer bij Geboortedatum: huidige datum
- Klik op Opslaan

Om een TOP dossier aan te maken voor deze "Groep" of "School" dient de Groep/School aan een **Groep gekoppeld** te zijn, doorloop de onderstaande stappen:

- Ga naar Instellingen
- Ga naar Groepen
- Klik op het bewerk-icoon (gele pennetje) achter de Groep "Groepsarrangementen"
- Ga naar het tabblad Leerlingen
- Selecteer hier de Groep die u wilt toevoegen en klik op blauwe +-icoon
- Klik onderaan op [Opslaan]
- De Groep is toegevoegd aan de Groep en u kunt nu een TOP dossier aanmaken een groepsarrangement aanvragen voor de betreffende groep.

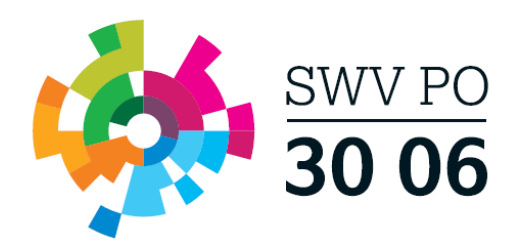

## **Stappenplannen Ondersteuning Toolbox**

## <span id="page-4-0"></span>**Dyslexieteam Consultatie & Advies**

- 1. Klik vanuit het TOP dossier dashboard op de knop [Nieuw Dossier]
	- Selecteer de groep, leerling en selecteer Extra Ondersteuning op School (Arrangementen)
	- Klik op [Opslaan].

**TOP dossier van Tim Wijk** 

Vul Stap. 1 Algemene gegevens in/aan waar nodig

**Let op!** Belangrijk dat bij tabblad Ouders/Verzorgers het e-mailadres is ingevuld en Instemming op JA staat wanneer zij ouderlijk gezag hebben.

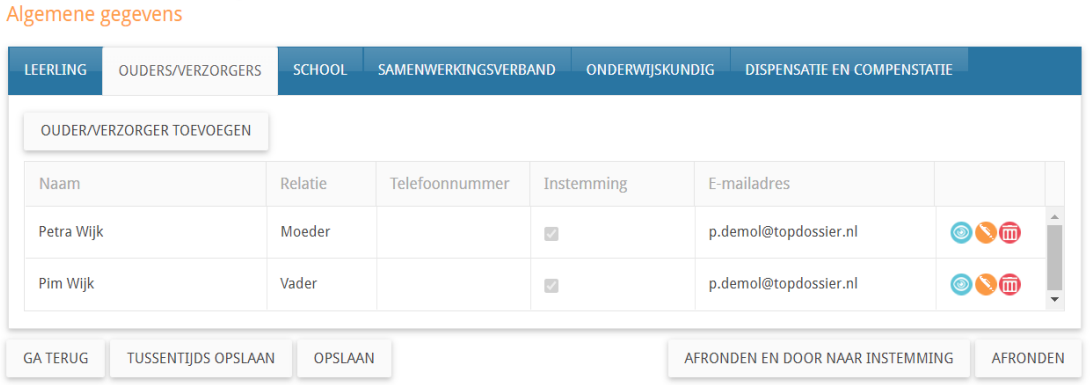

Klik op de knop [AFRONDEN EN DOOR NAAR INSTEMMING] zo komt u direct in de Instemming op Plan (stap 1 t/m 7 zijn automatisch afgerond) terecht.

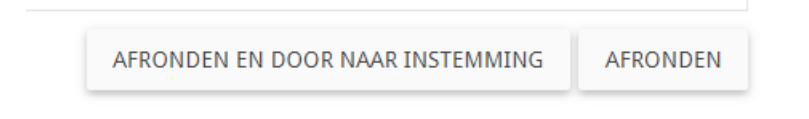

U komt nu direct in een tussenscherm waar u de Instemming Op Plan geregistreerd. **Let op!** De Instemming van betrokkenen met Instemmingsrecht (Stap 1. Algemene gegevens) wordt in dit scherm geregistreerd.

- **Vul een datum in**
- **Instemming: JA**
- **Korte toelichting: Zie aanvullende bestanden in het Logboek.**
- **Klik op Instemming registreren**
- **U komt nu in het startscherm van het dossier, alle onderdelen zichtbaar (HGW-cyclus).**

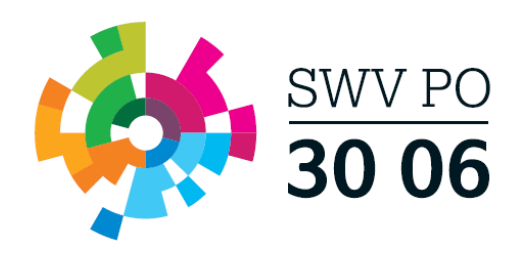

Het handelingsdeel van het Totaal Ontwikkel Plan wordt pas vastgesteld nadat de ouders/verzorgers en/of de leerling vanaf 16 jaar hiermee hebben ingestemd.<br>Hieronder worden alle betrokkenen getoond waarbij Instemming op 'j gegeven is.

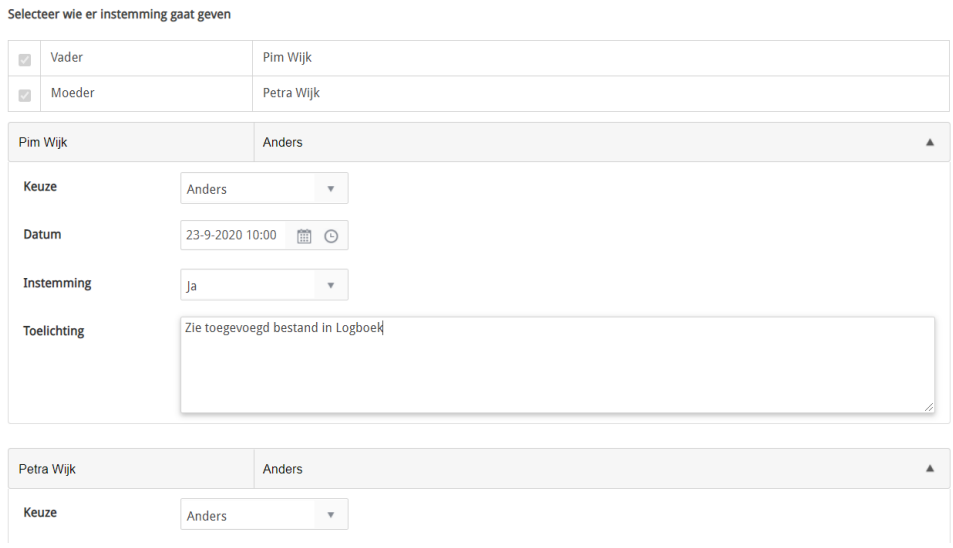

Klik hier op de knop [Delen met het SWV] rechts bovenin, hiermee wordt het TOP dossier gedeeld met de SWV applicatie. **Let op!** De aanvraag is nog niet compleet en verzonden! De daadwerkelijke aanvraag verstuurd u pas vanuit stap 9. Ondersteuning Toolbox.

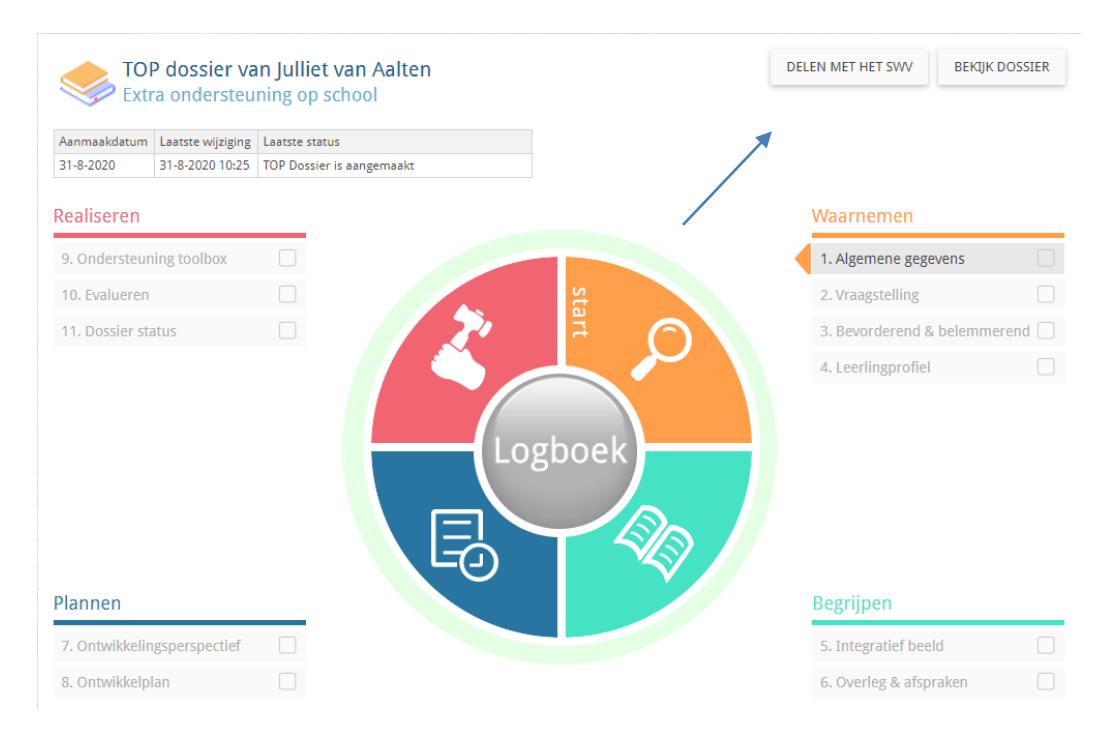

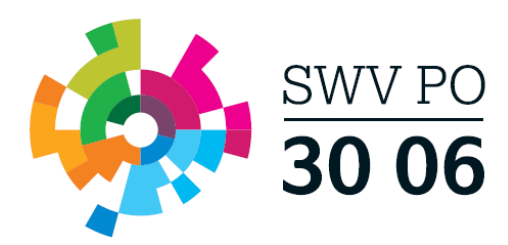

- 2. Klik daarna op het Logboek (grote ronde knop in het midden)  $\rightarrow$  tabblad Bestanden  $\rightarrow$ upload hier indien relevant de volgende bestanden:
	- Cito LOVS
	- Handelingsplannen
	- Relevante onderzoeksverslagen
	- Verslaglegging logopedie

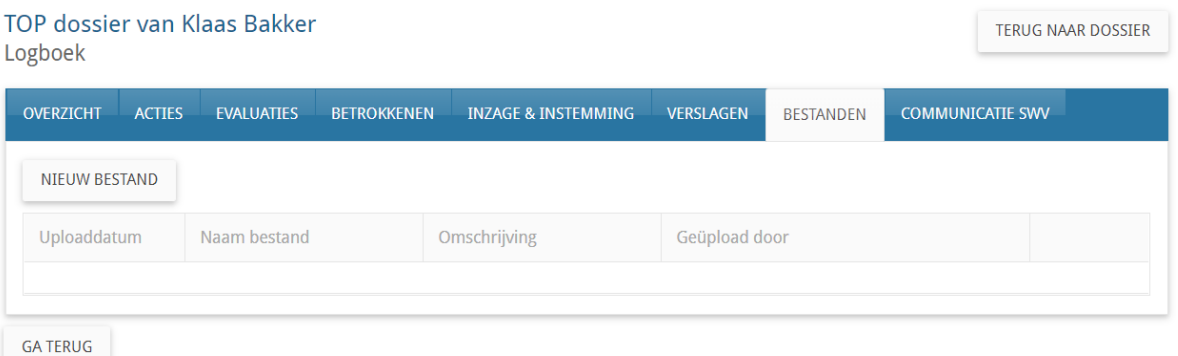

- 3. Vul vervolgens stap 9. Ondersteuning Toolbox in en verzend deze naar het dyslexieteam door in het eerste scherm op de knop [Bevestigen] te klikken en op pagina 2 op [Indienen bij het SWV].
- 4. U dient nu te wachten op berichtgeving vanuit het dyslexieteam  $\rightarrow$  Log in en controleer de laatste status.
- 5. Heeft u bericht ontvangen vanuit het dyslexieteam? Ga dan naar het Logboek van het betreffende TOP dossier, naar tabblad Communicatie SWV  $\rightarrow$  klik op het bekijk-icoon achter de Ondersteuning om het advies vanuit het dyslexieteam te bekijken en te downloaden.

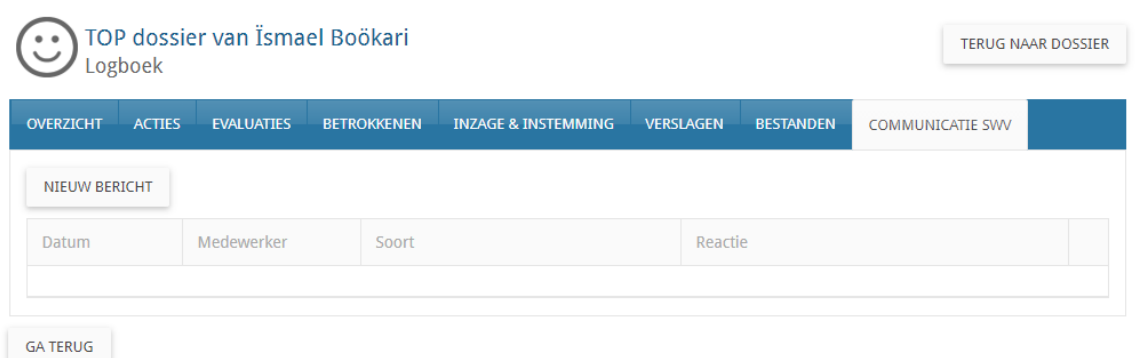

- 6. Rond onderdeel 9. Ondersteuning Toolbox af.
- 7. U kunt nu de onderdelen 10. Evalueren en 11. Dossier status afronden en het dossier archiveren of doorgaan in een nieuwe cyclus.

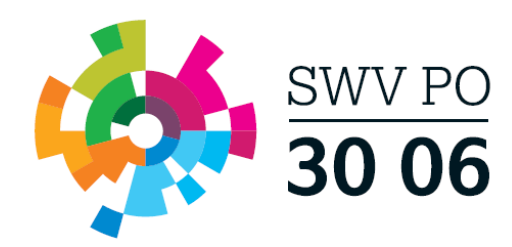

## <span id="page-7-0"></span>**Dyslexie Beschikkingsaanvraag**

1. Klik vanuit het TOP dossier dashboard op de knop [Nieuw Dossier]

- Selecteer de groep, leerling en selecteer Extra Ondersteuning op School (Arrangementen)
- Klik op [Opslaan].

TOP dossier van Tim Wijk

Vul Stap. 1 Algemene gegevens in/aan waar nodig

**Let op!** Belangrijk dat bij tabblad Ouders/Verzorgers het e-mailadres is ingevuld en Instemming op JA staat wanneer zij ouderlijk gezag hebben.

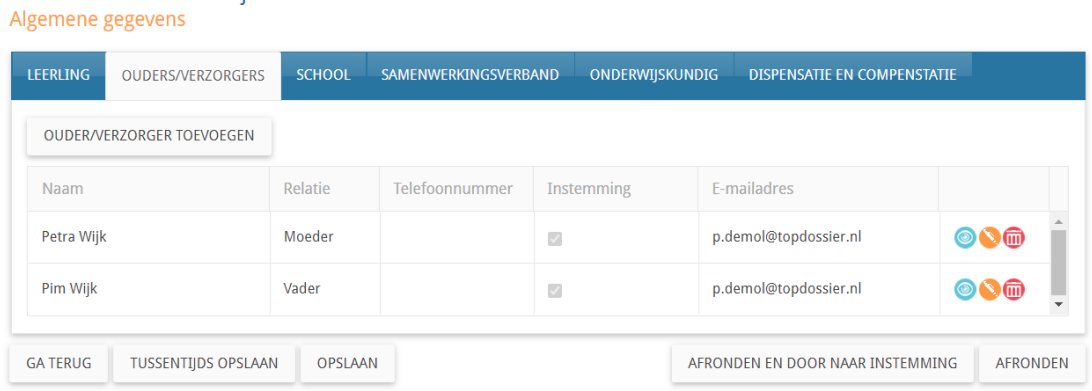

Klik op de knop [AFRONDEN EN DOOR NAAR INSTEMMING] zo komt u direct in de Instemming op Plan (stap 1 t/m 7 zijn automatisch afgerond) terecht.

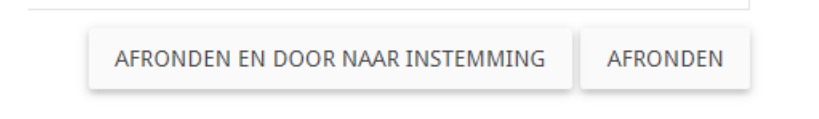

U komt nu direct in een tussenscherm waar u de Instemming Op Plan geregistreerd. **Let op!** De Instemming van betrokkenen met Instemmingsrecht (Stap 1. Algemene gegevens) wordt in dit scherm geregistreerd.

- **Vul een datum in**
- **Instemming: JA**
- **Korte toelichting: bijv. akkoord**
- **Klik op Instemming registreren**
- **U komt nu in het startscherm van het dossier, alle onderdelen zichtbaar (HGW-cyclus).**

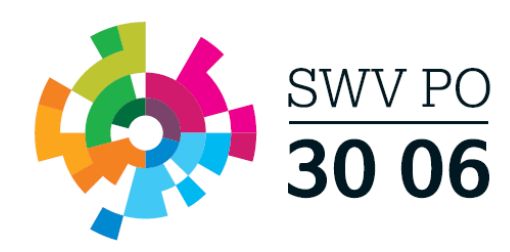

sales and the company of the company

111Sternmining Timi Yvrijk<br>Het handelingsdeel van het Totaal Ontwikkel Plan wordt pas vastgesteld nadat de ouders/verzorgers en/of de leerling vanaf 16 jaar hiermee hebben ingestemd.<br>Hieronder worden alle betrokkenen getoo

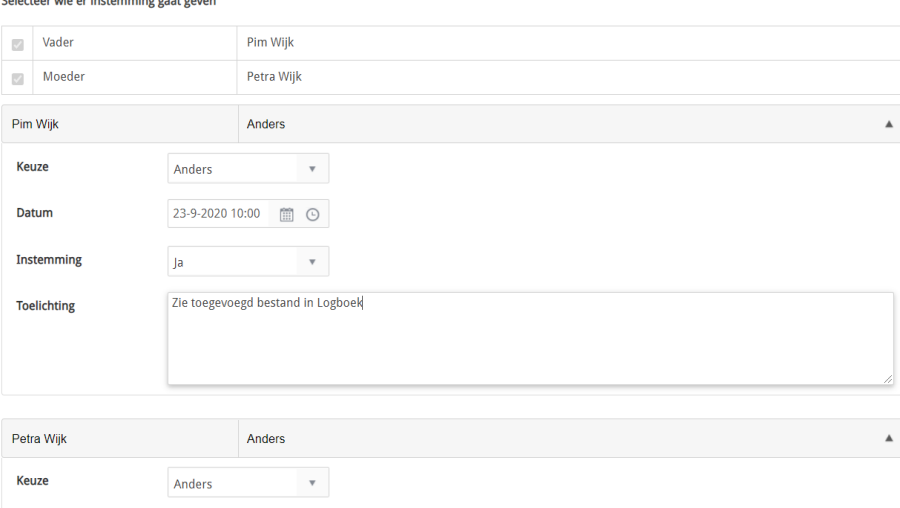

Klik hier op de knop [Delen met het SWV] rechts bovenin, hiermee wordt het TOP dossier gedeeld met de SWV applicatie. **Let op!** De aanvraag is nog niet compleet en verzonden! De daadwerkelijke aanvraag verstuurd u pas vanuit stap 9. Ondersteuning Toolbox.

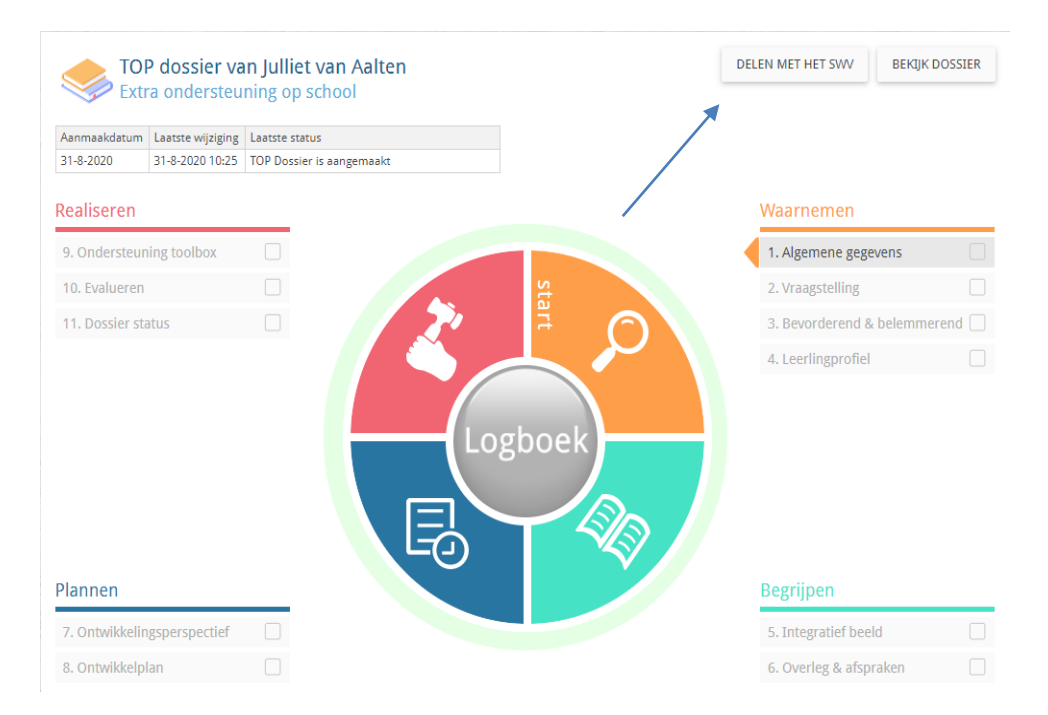

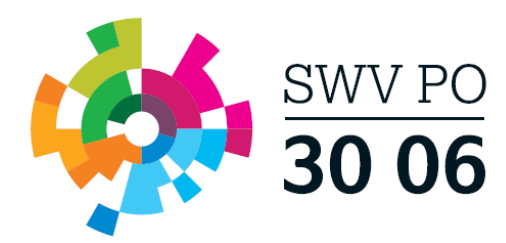

Klik daarna op het Logboek (grote ronde knop in het midden)  $\rightarrow$  tabblad Bestanden  $\rightarrow$ upload hier de volgende bestanden:

- aanmeldformulier EED
- **•** CITO LOVS
- Handelingsplannen
- Toestemmingsformulier voor overdracht gegevens
- Aanvraagformulier Verleningsbeschikking EED
- Relevante onderzoeksverslagen
- **•** Huisartsverklaring
- Verslaglegging logopedie

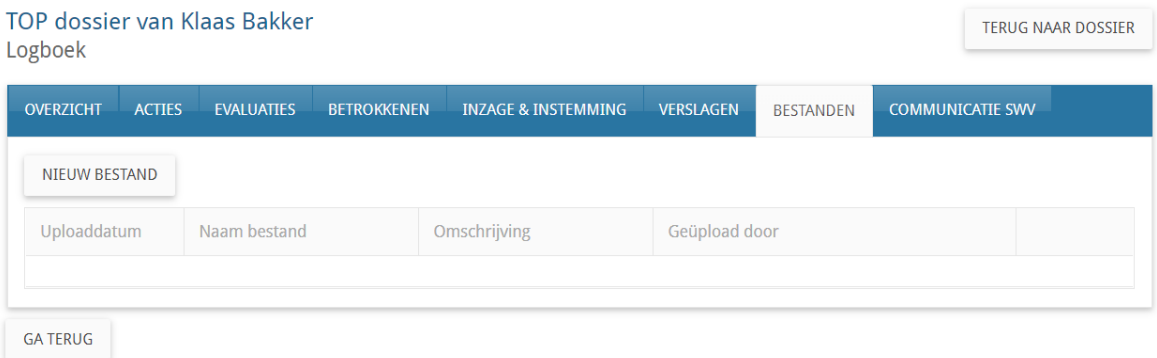

- 2. Vul vervolgens stap 9. Ondersteuning Toolbox in en verzend deze naar het dyslexieteam door in het eerste scherm op de knop [Bevestigen] te klikken en op pagina 2 op [Indienen bij het SWV].
- 3. U dient nu te wachten op berichtgeving vanuit het dyslexieteam  $\rightarrow$  Log in en controleer de laatste status (**u ontvangt geen e-mail notificatie**).
- 4. Heeft u bericht ontvangen vanuit het dyslexieteam? Ga dan naar het Logboek van het betreffende TOP dossier, naar tabblad Communicatie SWV  $\rightarrow$  klik op het bekijk-icoon achter de Ondersteuning en bekijk of er een positief advies is afgegeven aan de gemeente.

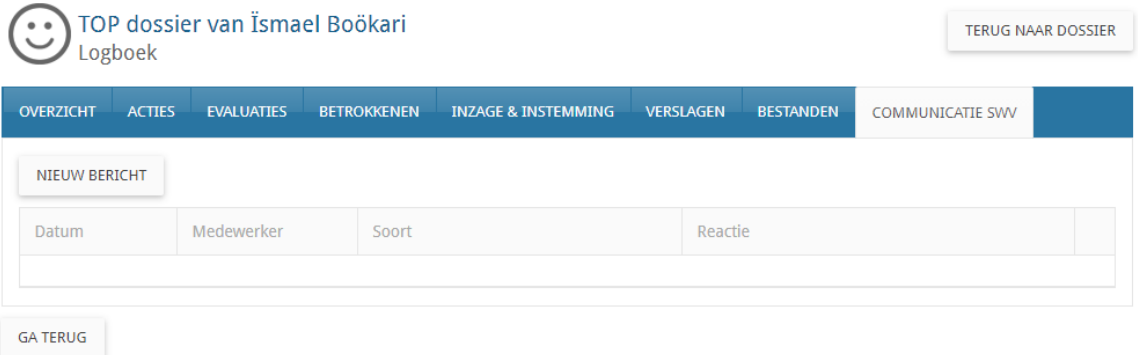

<span id="page-10-0"></span>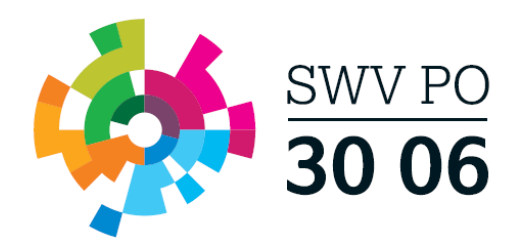

5. Rond onderdeel 9. Ondersteuning Toolbox af.

U kunt nu de onderdelen 10. Evalueren en 11. Dossier status afronden en het dossier archiveren of doorgaan in een nieuwe cyclus.

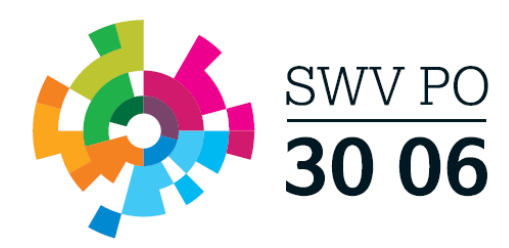

## **Individueel arrangement**

- 1. Klik vanuit het TOP dossier dashboard op de knop [Nieuw Dossier]
	- Selecteer de groep, leerling en selecteer Extra Ondersteuning op School (Arrangementen)
	- Klik op [Opslaan].
	- Vul Stap. 1 Algemene gegevens in/aan waar nodig

**Let op!** Belangrijk dat bij tabblad Ouders/Verzorgers het e-mailadres is ingevuld en Instemming op JA staat wanneer zij ouderlijk gezag hebben.

#### **TOP dossier van Tim Wijk** Algemene gegevens LEERLING SCHOOL SAMENWERKINGSVERBAND ONDERWIJSKUNDIG **DISPENSATIE EN COMPENSTATIE** OUDERS/VERZORGERS **OUDER/VERZORGER TOEVOEGEN** Relatie Naam Telefoonnummer Instemming E-mailadres Petra Wijk Moeder  $\overline{1}$ p.demol@topdossier.nl **886** Pim Wijk Vader  $\overline{\mathcal{O}}$ p.demol@topdossier.nl **OS而 GA TERUG TUSSENTIJDS OPSLAAN OPSLAAN** AFRONDEN EN DOOR NAAR INSTEMMING AFRONDEN

Klik op de knop [AFRONDEN EN DOOR NAAR INSTEMMING] zo komt u direct in de Instemming op Plan (stap 1 t/m 7 zijn automatisch afgerond) terecht.

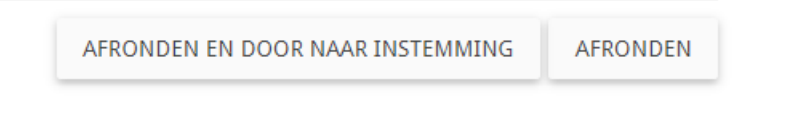

 U komt nu direct in een tussenscherm waar u de Instemming Op Plan geregistreerd. **Let op!** De Instemming van betrokkenen met Instemmingsrecht (Stap 1. Algemene gegevens) wordt in dit scherm geregistreerd.

- **Vul een datum in**
- **Instemming: JA**
- **Korte toelichting: bijv. akkoord**
- **Klik op Instemming registreren**
- **U komt nu in het startscherm van het dossier, alle onderdelen zichtbaar (HGW-cyclus).**

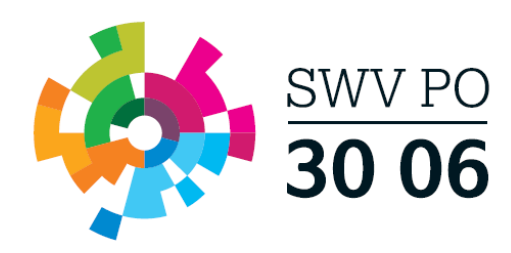

Het handelingsdeel van het Totaal Ontwikkel Plan wordt pas vastgesteld nadat de ouders/verzorgers en/of de leerling vanaf 16 jaar hiermee hebben ingestemd. Hieronder worden alle betrokkenen getoond waarbij Instemming op Ja' staat. Registreer per betrokkene op welke manier de instemming gevraagd wordt of reeds<br>gegeven is.

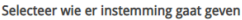

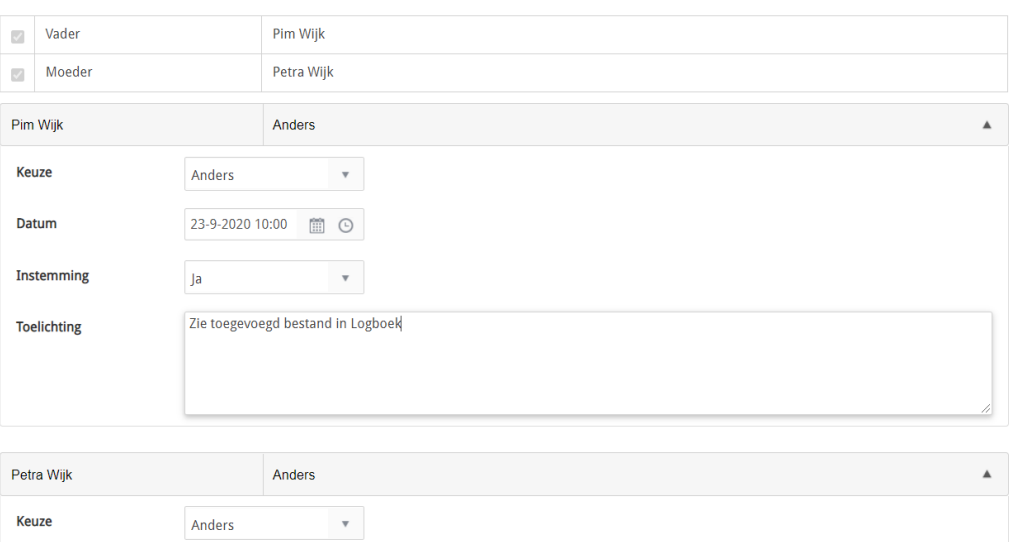

Klik hier op de knop [Delen met het SWV] rechts bovenin, hiermee wordt het TOP dossier gedeeld met de SWV applicatie. **Let op!** De aanvraag is nog niet compleet en verzonden naar de Traject begeleider van uw bestuur! De daadwerkelijke aanvraag verstuurd u pas vanuit stap 9. Ondersteuning Toolbox.

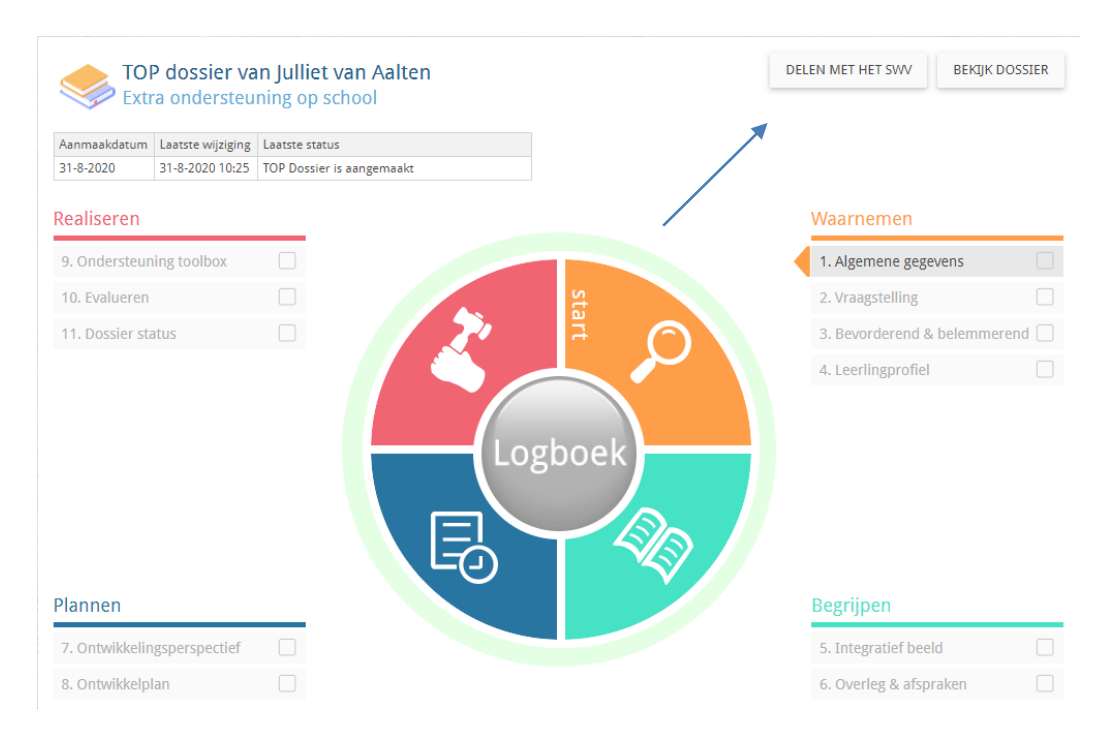

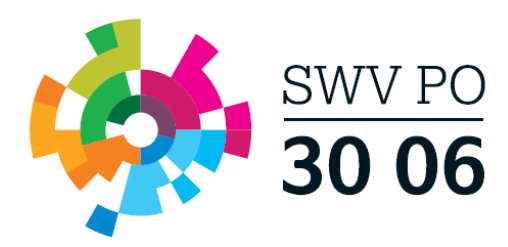

- 2. Klik daarna op het Logboek (grote ronde knop in het midden)  $\rightarrow$  tabblad Bestanden  $\rightarrow$ upload hier relevante bijlagen, denk aan:
	- MDO verslag
	- CITO LOVS
	- Relevante onderzoeksverslagen
	- OPP

Zet hierna [Delen met SWV] op "Ja".

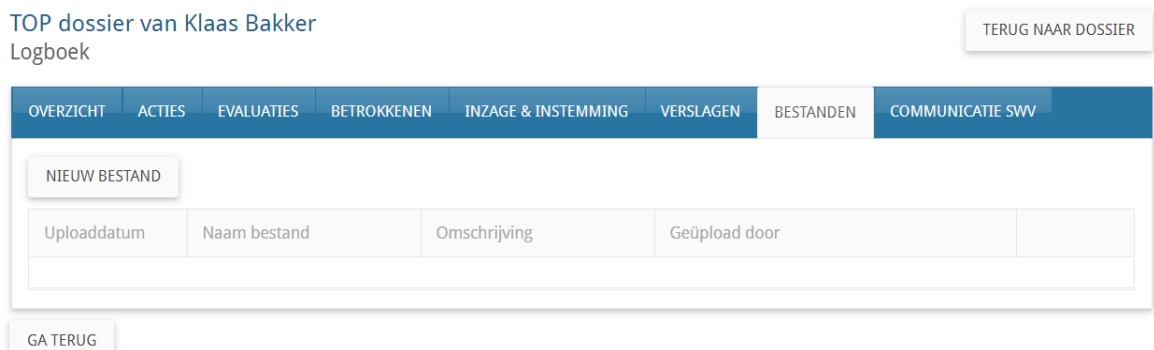

- 3. Vul vervolgens stap 9. Ondersteuning Toolbox in (inclusief voorstel uren/persoon/expertise) en verzend deze naar de Traject begeleider door in het eerste scherm op [Bevestigen] te klikken en in het tweede scherm op [Indienen bij SWV].
- 4. U dient nu te wachten op berichtgeving vanuit de Traject begeleider  $\rightarrow$  Log in en controleer de laatste status.
- 5. Heeft u bericht ontvangen vanuit de Traject begeleider? Ga dan naar het Logboek van het betreffende TOP dossier, naar tabblad Communicatie SWV
- 6. De Traject begeleider zet de Toolbox terug met daarbij als aanvullende opmerking de definitieve naam van de specialist en het aantal uur

### **Ondersteuning toolbox**

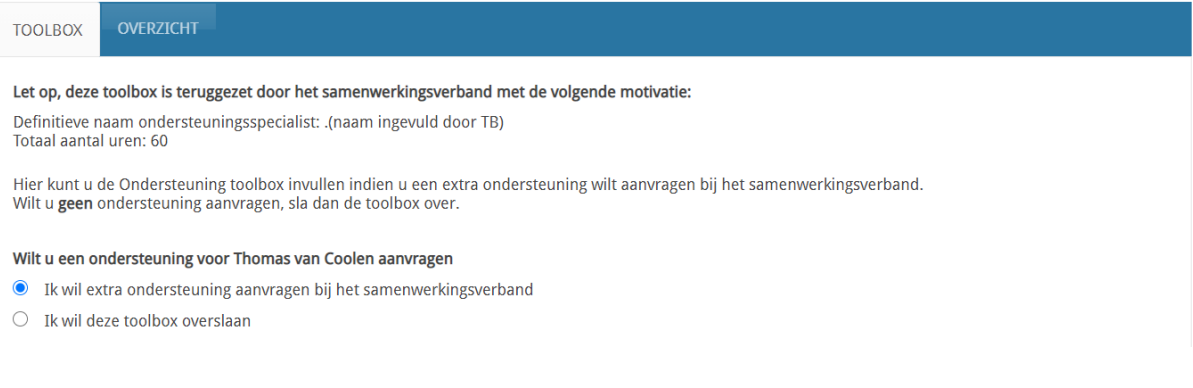

7. School gaat terug naar de Ondersteuning Toolbox (stap 9) om dit te bekijken en verwerkt deze info bij het onderdeel Personele inzet en dient de Toolbox opnieuw in

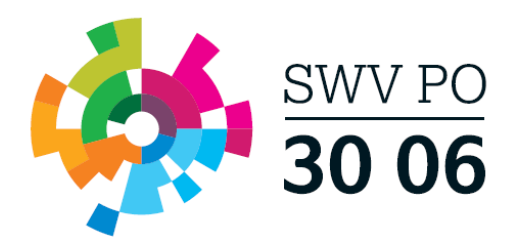

- 8. Heeft u bericht ontvangen vanuit de Traject begeleider? Ga dan naar het Logboek van het betreffende TOP dossier, naar tabblad Communicatie SWV
- 9. Klik op het bekijk-icoon achter de Ondersteuning en download hier de PDF van het arrangement

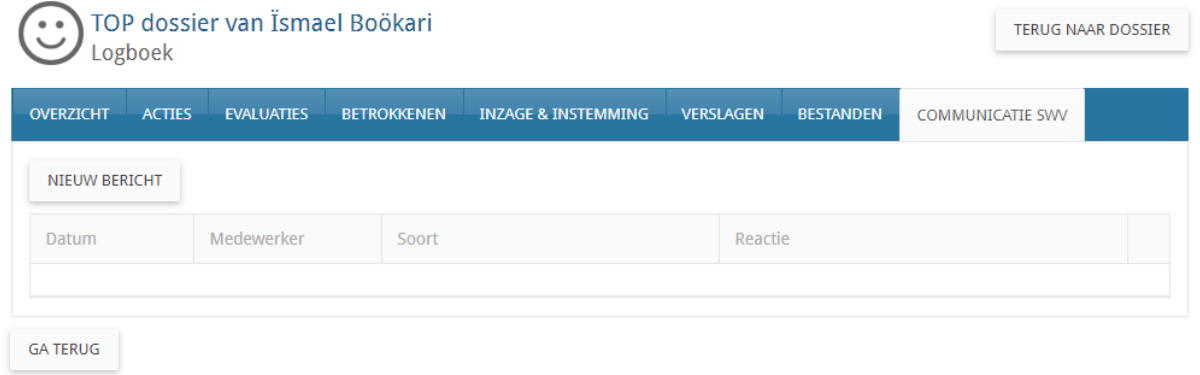

- 10. Rond onderdeel 9. Ondersteuning Toolbox af.
- <span id="page-14-0"></span>11. U kunt nu de onderdelen 10. Evalueren en 11. Dossier status afronden en het dossier archiveren of doorgaan in een nieuwe cyclus.

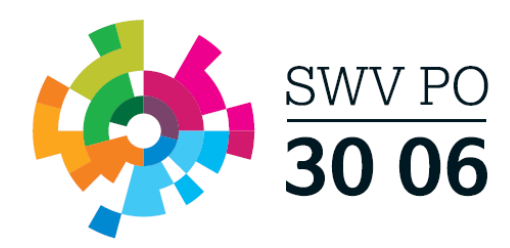

## **Groep- of Schoolarrangement**

- 1. Klik vanuit het TOP dossier dashboard op de knop [Nieuw Dossier]
	- Selecteer de groep, groep en selecteer Extra Ondersteuning op School (Arrangementen)
	- Klik op [Opslaan].
	- Vul Stap. 1 Algemene gegevens in/aan waar nodig

**Let op!** Maak uzelf aan als ouder/verzorger en zet Instemming op JA:

### TOP dossier van Tim Wijk Algemene gegevens

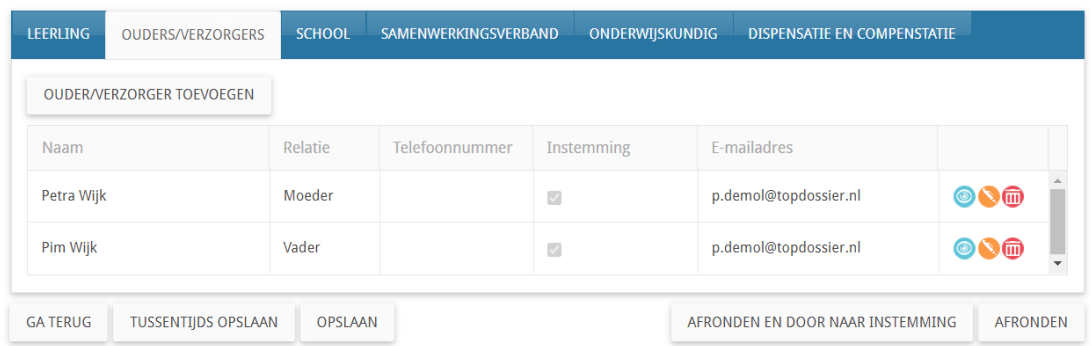

Klik op de knop [AFRONDEN EN DOOR NAAR INSTEMMING] zo komt u direct in de Instemming op Plan (stap 1 t/m 7 zijn automatisch afgerond) terecht.

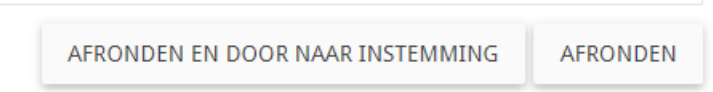

U komt nu direct in een tussenscherm waar u de Instemming Op Plan geregistreerd. **Let op!** De Instemming van betrokkenen met Instemmingsrecht (Stap 1. Algemene gegevens) wordt in dit scherm geregistreerd.

- **Vul een datum in**
- **Instemming: JA**
- **Korte toelichting: bijv. akkoord**
- **Klik op Instemming registreren**
- **U komt nu in het startscherm van het dossier, alle onderdelen zichtbaar (HGW-cyclus).**

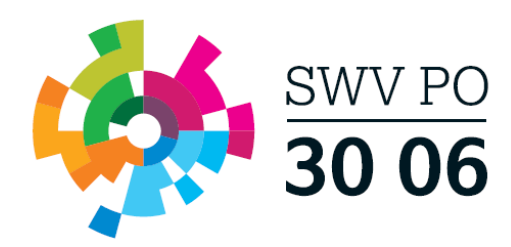

Klik hier op de knop [Delen met het SWV] rechts bovenin, hiermee wordt het TOP dossier gedeeld met de SWV applicatie. **Let op!** De aanvraag is nog niet compleet en verzonden naar de Trajectbegeleider van uw bestuur! De daadwerkelijke aanvraag verstuurd u pas vanuit stap 9. Ondersteuning Toolbox.

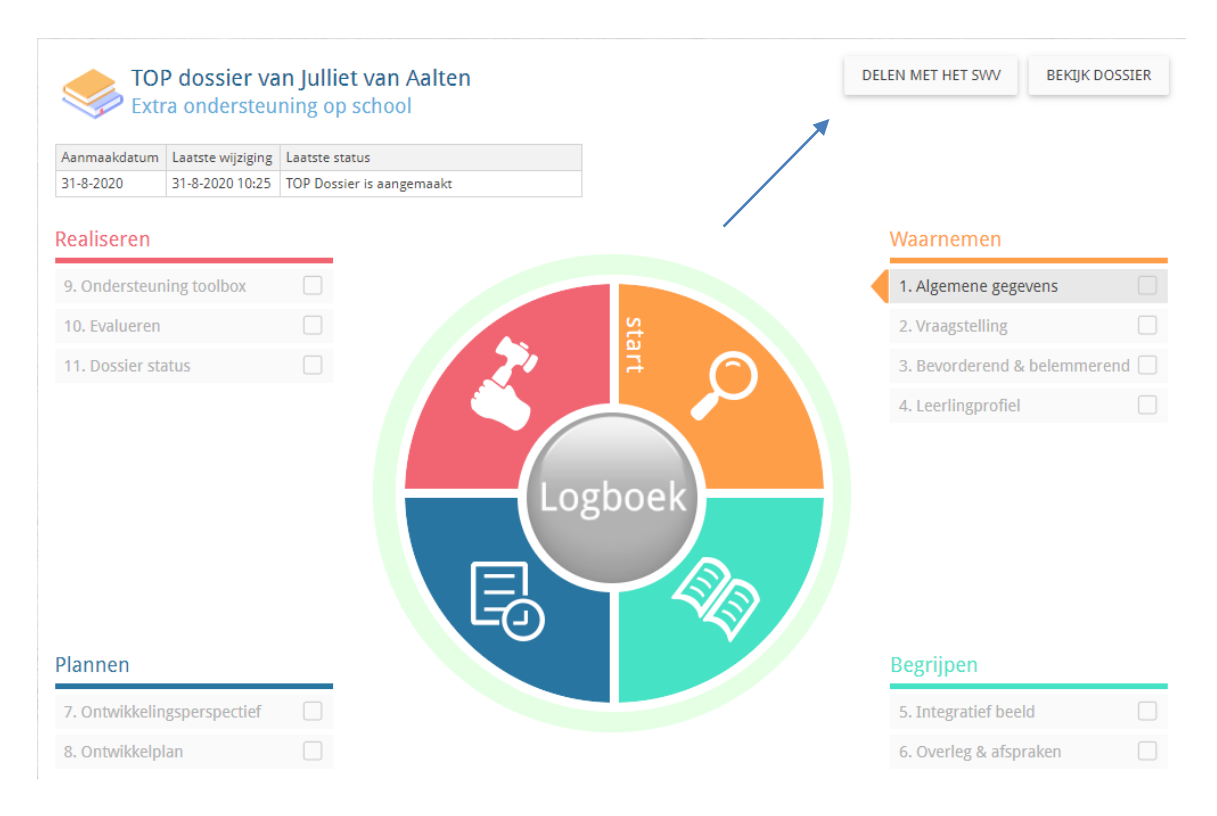

- 2. Klik daarna op het Logboek (grote ronde knop in het midden)  $\rightarrow$  tabblad Bestanden  $\rightarrow$ upload relevante bijlagen, denk aan:
	- **•** Groepsplan

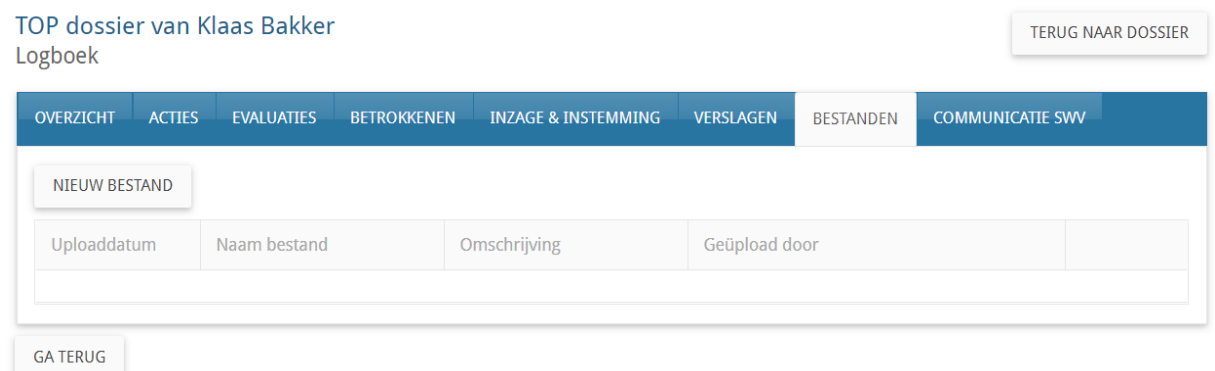

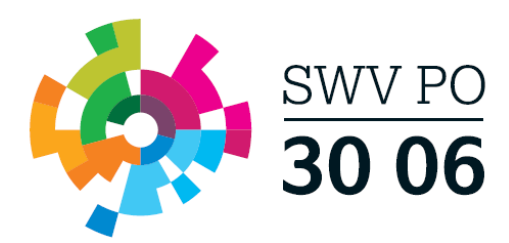

- 3. Vul vervolgens stap 9. Ondersteuning Toolbox in (inclusief voorstel uren/expertise) en verzend deze naar de traject begeleider door in het eerste scherm op [Bevestigen] te klikken en in het tweede scherm op [Indienen bij SWV].
- 4. U dient nu te wachten op berichtgeving vanuit de Traject begeleider  $\rightarrow$  Log in en controleer de laatste status.
- 5. Heeft u bericht ontvangen vanuit de Traject begeleider? Ga dan naar het Logboek van het betreffende TOP dossier, naar tabblad Communicatie SWV
- 6. De Traject begeleider zet de Toolbox terug met daarbij als aanvullende opmerking de definitieve naam van de specialist en het aantal uur

### **Ondersteuning toolbox**

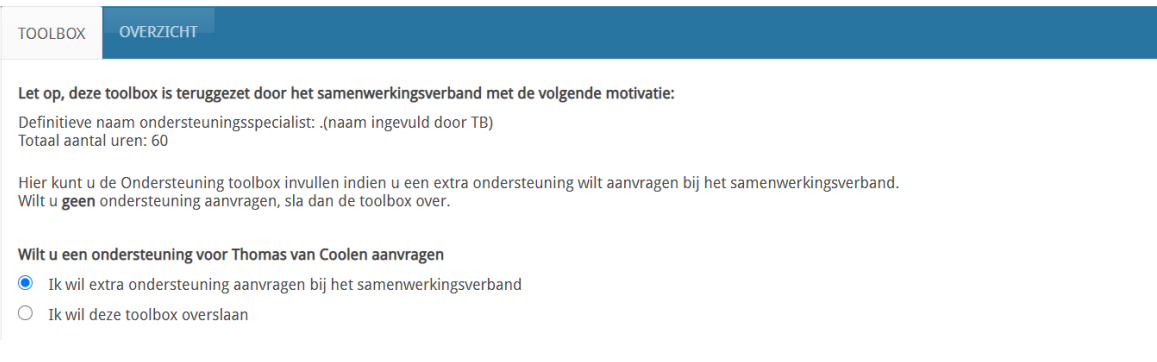

- 7. School gaat terug naar de Ondersteuning Toolbox (stap 9) verwerkt deze info bij het onderdeel Personele inzet en dient de Toolbox opnieuw in
- 8. Heeft u bericht ontvangen vanuit de Traject begeleider? Ga dan naar het Logboek van het betreffende TOP dossier, naar tabblad Communicatie SWV
- 9. Klik op het bekijk-icoon achter de Ondersteuning en download hier de PDF van het arrangement.

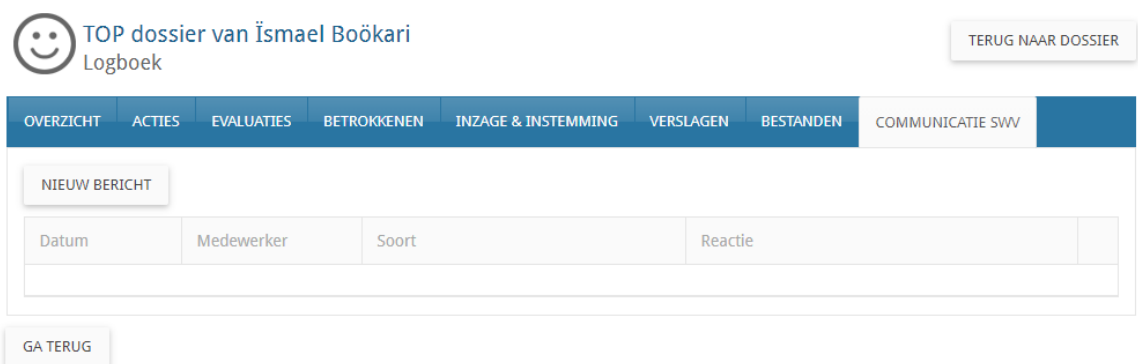

- 10. Rond onderdeel 9. Ondersteuning Toolbox af.
- <span id="page-17-0"></span>11. U kunt nu de onderdelen 10. Evalueren en 11. Dossier status afronden en het dossier archiveren of doorgaan in een nieuwe cyclus.

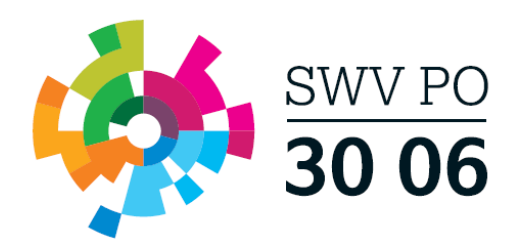

## **Arrangement Specialistische Expertise**

- 1. Klik vanuit het TOP dossier dashboard op de knop [Nieuw Dossier]
	- Selecteer de groep, leerling en selecteer Extra Ondersteuning op School (Arrangementen)
	- Klik op [Opslaan].

TOP dossier van Tim Wijk

Vul Stap. 1 Algemene gegevens in/aan waar nodig

**Let op!** Belangrijk dat bij tabblad Ouders/Verzorgers het e-mailadres is ingevuld en Instemming op JA staat wanneer zij ouderlijk gezag hebben.

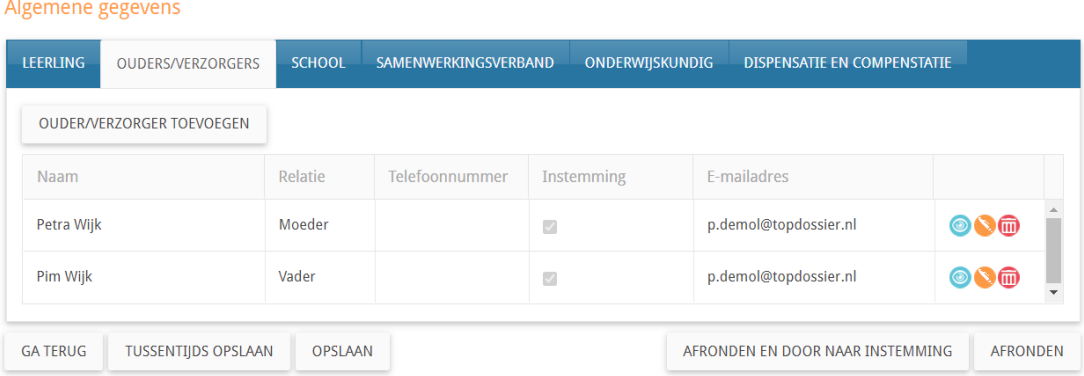

Klik op de knop [AFRONDEN EN DOOR NAAR INSTEMMING] zo komt u direct in de Instemming op Plan (stap 1 t/m 7 zijn automatisch afgerond) terecht.

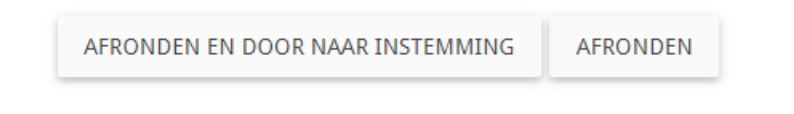

U komt nu direct in een tussenscherm waar u de Instemming Op Plan geregistreerd. **Let op!** De Instemming van betrokkenen met Instemmingsrecht (Stap 1. Algemene gegevens) wordt in dit scherm geregistreerd.

U heeft hier de keuze uit 3 verschillende opties, u kiest hier voor: **Anders** 

- **Vul de datum in waarop u instemming hebt verkregen op het OPP**
- **Instemming: JA**
- **Korte toelichting: bijv. zie bestand in Logboek**
- **Klik op Instemming registreren**
- **U komt nu in het startscherm van het dossier, alle onderdelen zichtbaar (HGW-cyclus).**

Klik hier op de knop [Delen met het SWV] rechts bovenin, hiermee wordt het TOP dossier gedeeld met de SWV applicatie. **Let op!** De aanvraag is nog niet compleet en verzonden naar

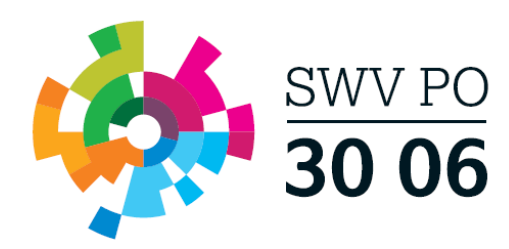

de Traject begeleider van uw bestuur! De daadwerkelijke aanvraag verstuurd u pas vanuit stap 9. Ondersteuning Toolbox.

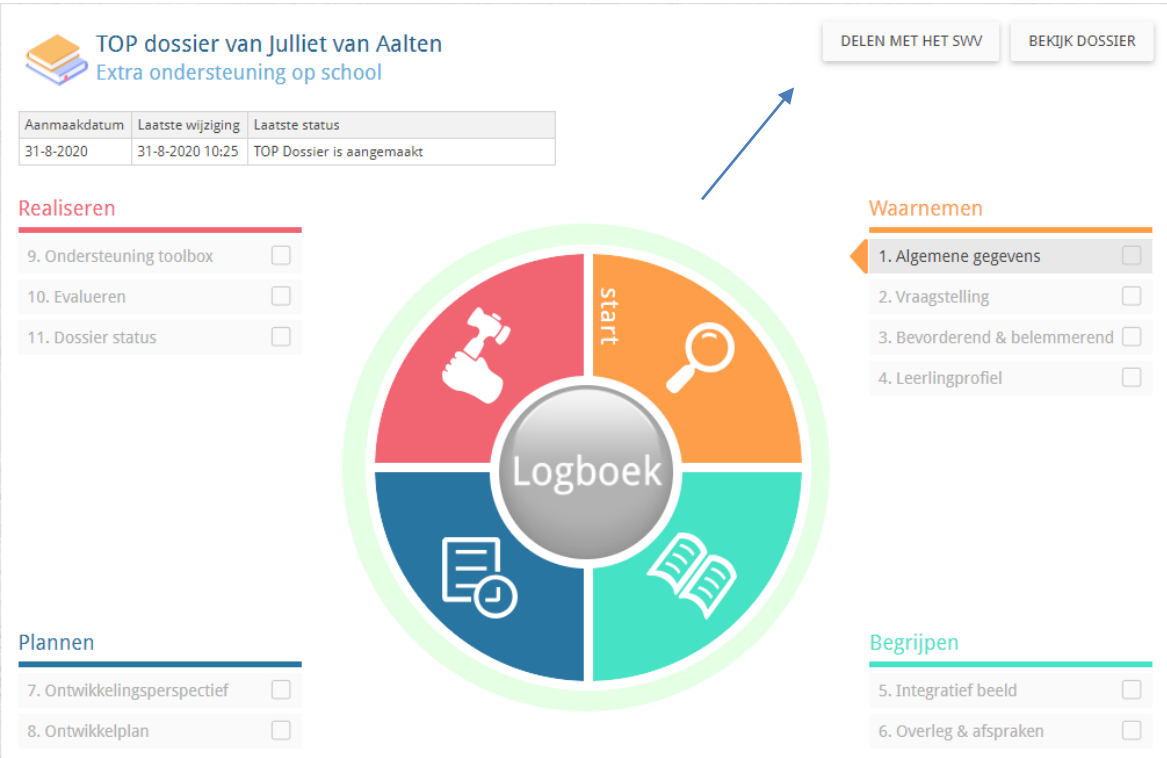

- 2. Klik daarna op het Logboek (grote ronde knop in het midden)  $\rightarrow$  tabblad Bestanden  $\rightarrow$ upload hier de volgende bestanden:
	- OPP
	- Gespreksverslag MDO
	- Toestemmingsformulier gegevensoverdracht

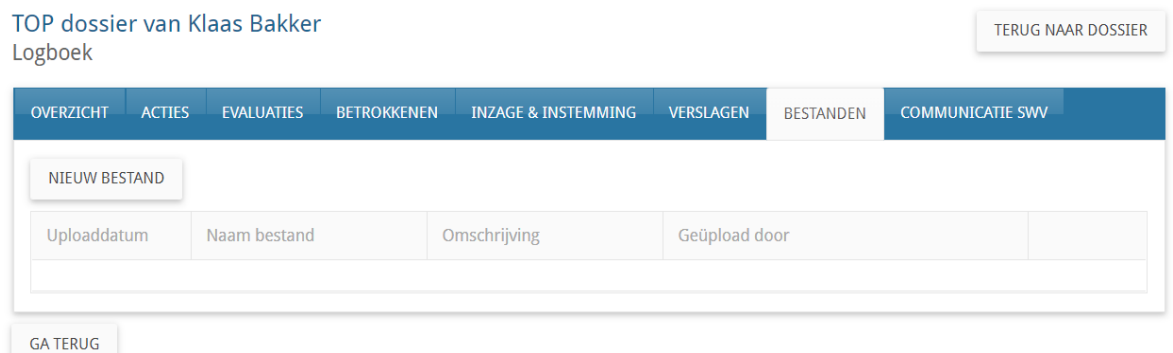

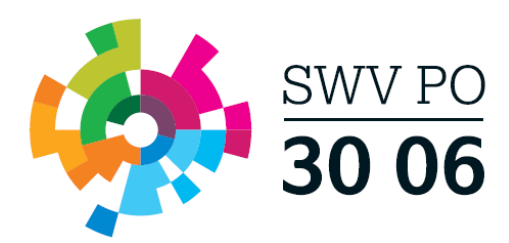

- 3. Vul vervolgens stap 9. Ondersteuning Toolbox in en verzend deze naar de traject begeleider door in het eerste scherm op [Bevestigen] te klikken en in het tweede scherm op [Indienen bij SWV]. De Traject begeleider zal het dossier bij akkoord ter beoordeling doorzetten naar de teamleider ondersteuningsspecialisten.
- 4. U dient nu te wachten op berichtgeving vanuit de teamleider ondersteuningsspecialisten  $\rightarrow$ Log in en controleer de laatste status.
- 5. Heeft u bericht ontvangen vanuit de Teamleider ondersteuningsspecialisten? Ga dan naar het Logboek van het betreffende TOP dossier, naar tabblad Communicatie SWV  $\rightarrow$
- 6. De teamleider ondersteuningsspecialisten communiceert de naam van de specialist en het aantal uur

### **Ondersteuning toolbox**

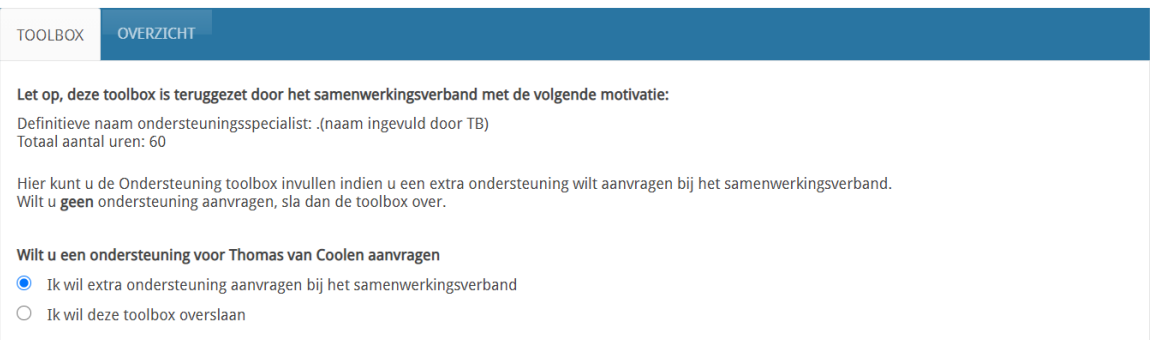

- 7. School verwerkt deze info in de Ondersteuning Toolbox en dient opnieuw in (niet meer langs TB)
- 8. De teamleider ondersteuningsspecialisten kent het arrangement toe.
- 9. Klik op het bekijk-icoon achter de Ondersteuning en download hier de PDF van het arrangement.

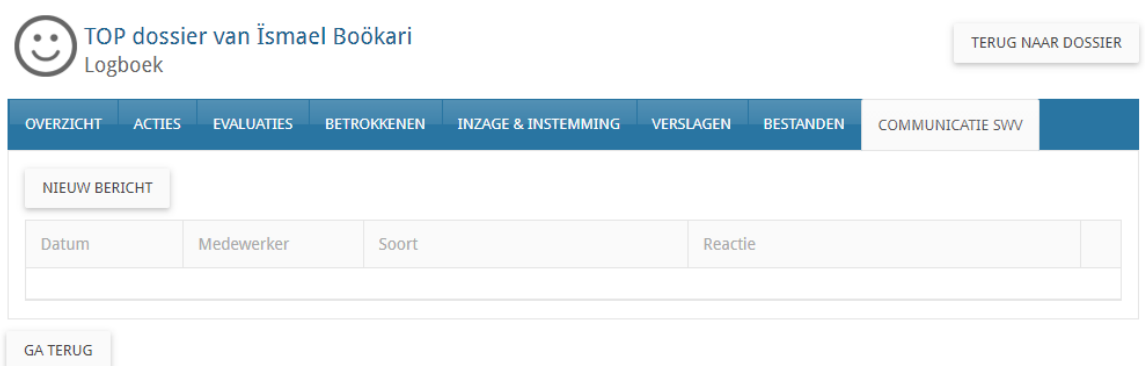

- 10. Rond onderdeel 9. Ondersteuning Toolbox af.
- 11. U kunt nu de onderdelen 10. Evalueren en 11. Dossier status afronden en het dossier archiveren of doorgaan in een nieuwe cyclus.

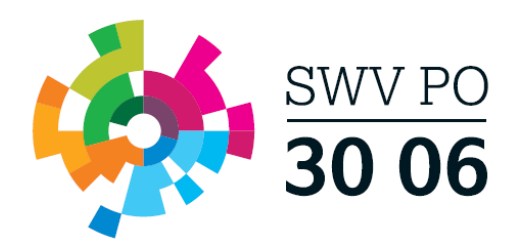

## <span id="page-21-0"></span>**SWV Adviesvraag**

- 1. Klik vanuit het TOP dossier dashboard op de knop [Nieuw Dossier]
	- Selecteer de groep, leerling en selecteer Extra Ondersteuning op School (Arrangementen)
	- Klik op [Opslaan].

TOP dossier van Tim Wijk

Vul Stap. 1 Algemene gegevens in/aan waar nodig

**Let op!** Belangrijk dat bij tabblad Ouders/Verzorgers het e-mailadres is ingevuld en Instemming op JA staat wanneer zij ouderlijk gezag hebben.

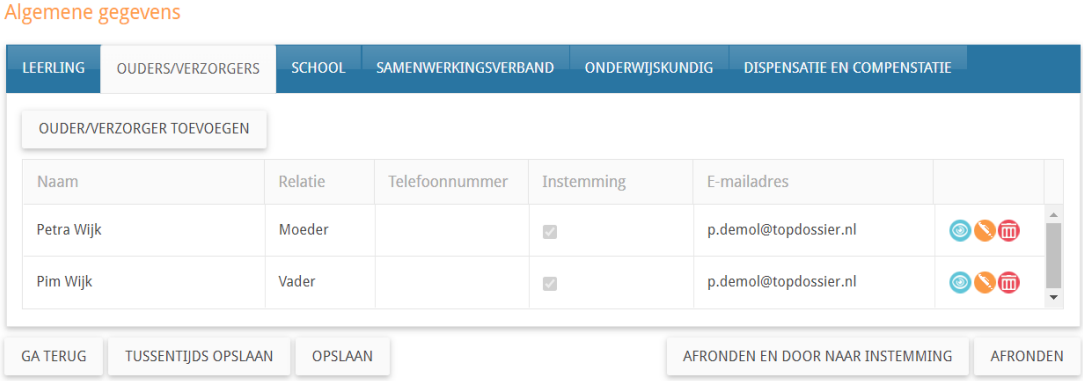

Klik op de knop [AFRONDEN EN DOOR NAAR INSTEMMING] zo komt u direct in de Instemming op Plan (stap 1 t/m 7 zijn automatisch afgerond) terecht.

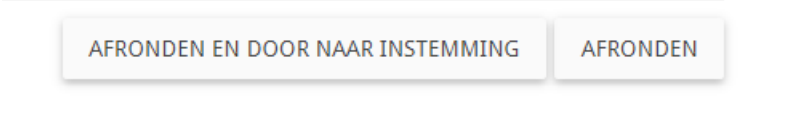

U komt nu direct in een tussenscherm waar u de Instemming Op Plan geregistreerd. **Let op!** De Instemming van betrokkenen met Instemmingsrecht (Stap 1. Algemene gegevens) wordt in dit scherm geregistreerd.

- **Vul de datum in waarop u instemming hebt verkregen op het OPP**
- **Instemming: JA**
- **Korte toelichting: bijv. zie bestand in Logboek**
- **Klik op Instemming registreren**
- **U komt nu in het startscherm van het dossier, alle onderdelen zichtbaar (HGW-cyclus).**

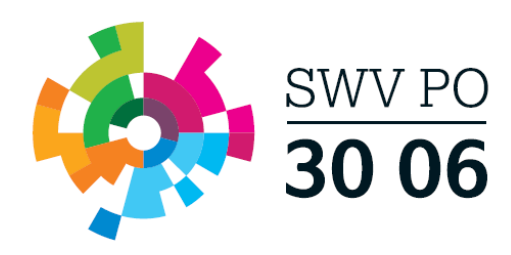

Het handelingsdeel van het Totaal Ontwikkel Plan wordt pas vastgesteld nadat de ouders/verzorgers en/of de leerling vanaf 16 jaar hiermee hebben ingestemd net nationally be betrokkenen getoond waarbij Instemming op 'ja' staat. Registreer per betrokkene op welke manier de instemming gevraagd wordt of reeds<br>gegeven is.

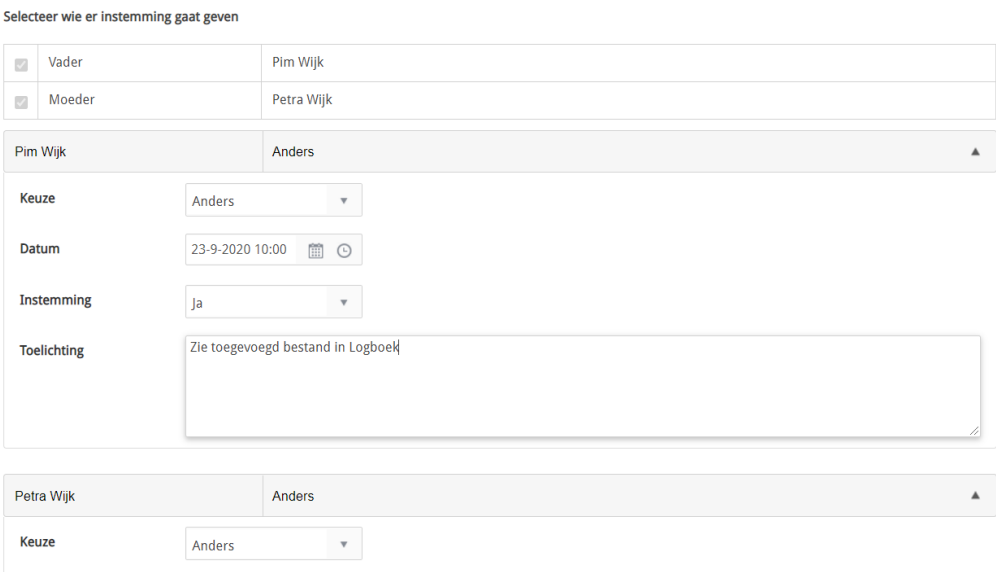

Klik hier op de knop [Delen met het SWV] rechts bovenin, hiermee wordt het TOP dossier gedeeld met de SWV applicatie. **Let op!** De aanvraag is nog niet compleet en verzonden naar de Traject begeleider van uw bestuur! De daadwerkelijke aanvraag verstuurd u pas vanuit stap 9. Ondersteuning Toolbox.

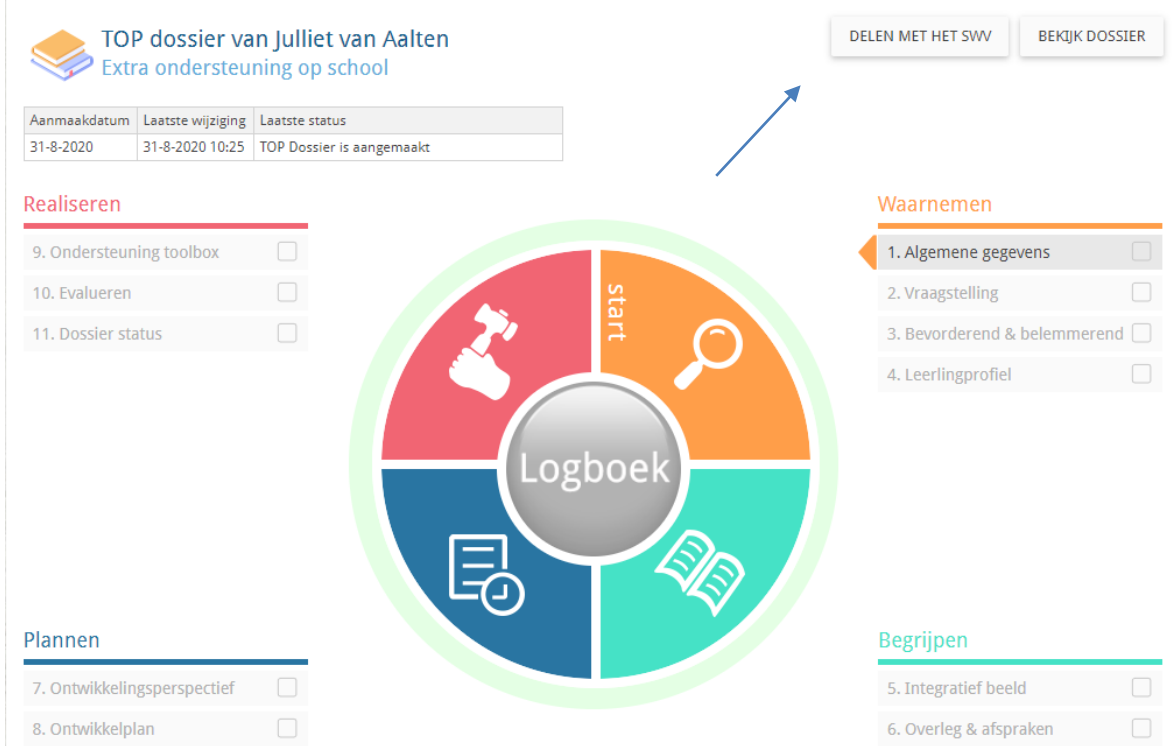

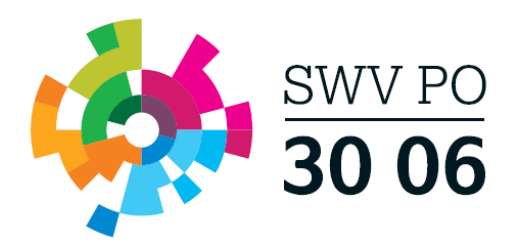

- 2. Klik daarna op het Logboek (grote ronde knop in het midden)  $\rightarrow$  tabblad Bestanden  $\rightarrow$ upload hier voor zover relevante bestanden, denk aan:
	- OPP
	- CITO LOVS
	- Relevante onderzoeksverslagen
	- toestemmingsformulier

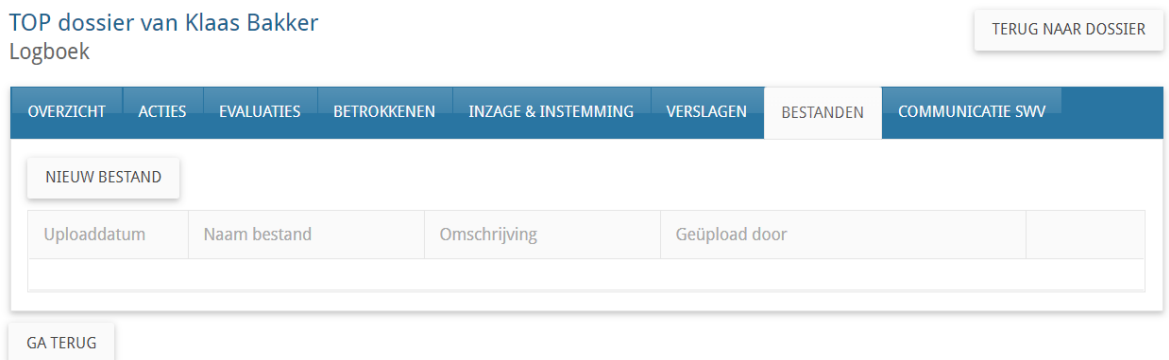

- 3. Vul vervolgens stap 9. Ondersteuning Toolbox in en verzend deze naar de traject begeleider door in het eerste scherm op [Bevestigen] te klikken en in het tweede scherm op [Indienen bij SWV]. De Traject begeleider zal de vraag bij akkoord doorzetten naar de ACTA
- 4. U dient nu te wachten op berichtgeving vanuit de ACTA  $\rightarrow$  Log in en controleer de laatste status.
- 5. Heeft u bericht ontvangen vanuit de ACTA? Ga dan naar het Logboek van het betreffende TOP dossier, naar tabblad Communicatie SWV
- 6. Klik op het bekijk-icoon achter de Ondersteuning en bekijk hier het door de ACTA geformuleerde advies.

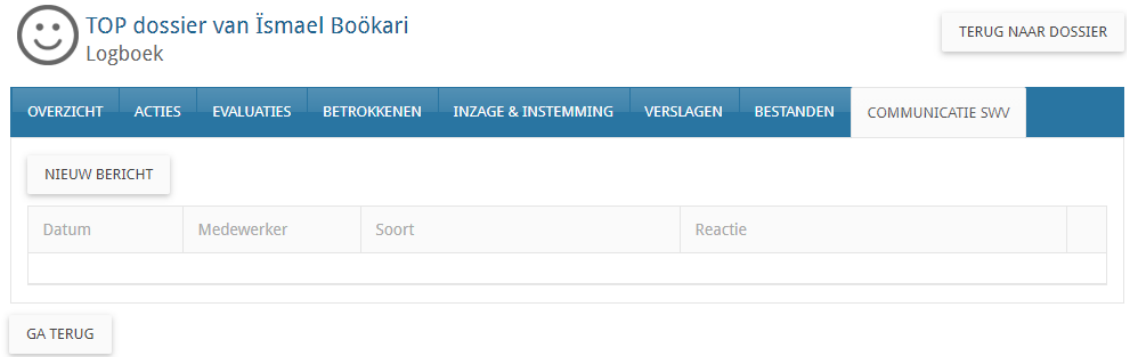

- 7. Rond onderdeel 9. Ondersteuning Toolbox af.
- 8. U kunt nu de onderdelen 10. Evalueren en 11. Dossier status afronden en het dossier archiveren of doorgaan in een nieuwe cyclus.

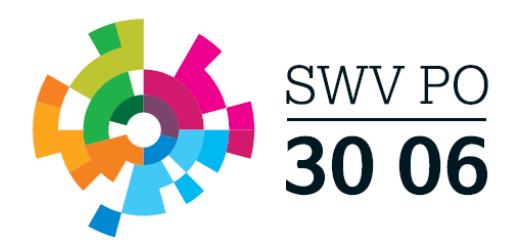

## **Stappenplannen TLV en Toelaatbaarheid Toolbox**

## <span id="page-24-0"></span>**TLV aanvraag**

- 1. Klik vanuit het TOP dossier dashboard op de knop [Nieuw Dossier]
	- Selecteer de groep, leerling en selecteer Extra Ondersteuning op Voorziening (TLV en Toelaatbaarheid)
	- Klik op [Opslaan].

**TOP dossier van Tim Wijk** 

Vul Stap. 1 Algemene gegevens in/aan waar nodig

**Let op!** Belangrijk dat bij tabblad Ouders/Verzorgers het e-mailadres is ingevuld en Instemming op JA staat wanneer zij ouderlijk gezag hebben.

#### Algemene gegevens LEERLING OUDERS/VERZORGERS SCHOOL SAMENWERKINGSVERBAND ONDERWIJSKUNDIG DISPENSATIE EN COMPENSTATIE OUDER/VERZORGER TOEVOEGEN Naam Relatie Telefoonnummer Instemming E-mailadres Petra Wijk Moeder  $\overline{\omega}$ p.demol@topdossier.nl  $\circ$ Pim Wijk Vader  $\overline{\mathbb{R}^2}$ p.demol@topdossier.nl  $\circledcirc$   $\circ$   $\circ$ AFRONDEN **GA TERUG** TUSSENTIJDS OPSLAAN OPSLAAN AFRONDEN EN DOOR NAAR INSTEMMING

Klik op de knop [AFRONDEN EN DOOR NAAR INSTEMMING] zo komt u direct in de Instemming op Plan (stap 1 t/m 7 zijn automatisch afgerond) terecht.

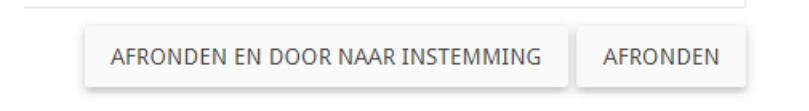

U komt nu direct in een tussenscherm waar u de Instemming Op Plan geregistreerd. **Let op!** De Instemming van betrokkenen met Instemmingsrecht (Stap 1. Algemene gegevens) wordt in dit scherm geregistreerd.

- **Vul de datum in waarop u instemming hebt verkregen op het OPP**
- **Instemming: JA**
- **Korte toelichting: bijv. zie bestand in Logboek**
- **Klik op Instemming registreren**
- **U komt nu in het startscherm van het dossier, alle onderdelen zichtbaar (HGW-cyclus).**

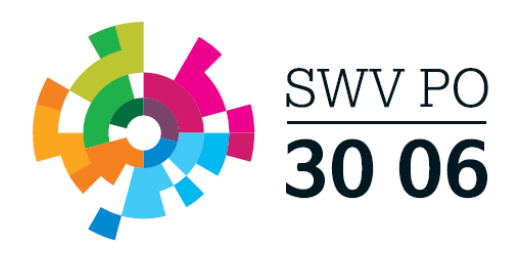

Selecteer wie er instemming gaat geven

Het handelingsdeel van het Totaal Ontwikkel Plan wordt pas vastgesteld nadat de ouders/verzorgers en/of de leerling vanaf 16 jaar hiermee hebben ingestemd net nationally be betrokkenen getoond waarbij Instemming op 'ja' staat. Registreer per betrokkene op welke manier de instemming gevraagd wordt of reeds<br>gegeven is.

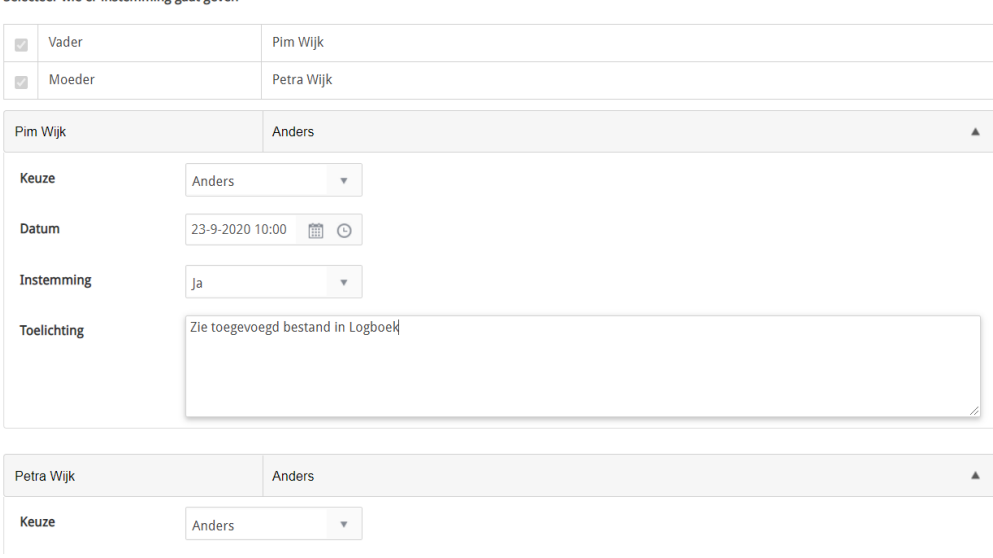

Klik hier op de knop [Delen met het SWV] rechts bovenin, hiermee wordt het TOP dossier gedeeld met de SWV applicatie. **Let op!** De aanvraag is nog niet compleet en verzonden naar de Traject begeleider van uw bestuur! De daadwerkelijke aanvraag verstuurd u pas vanuit stap 9. Toelaatbaarheid Toolbox.

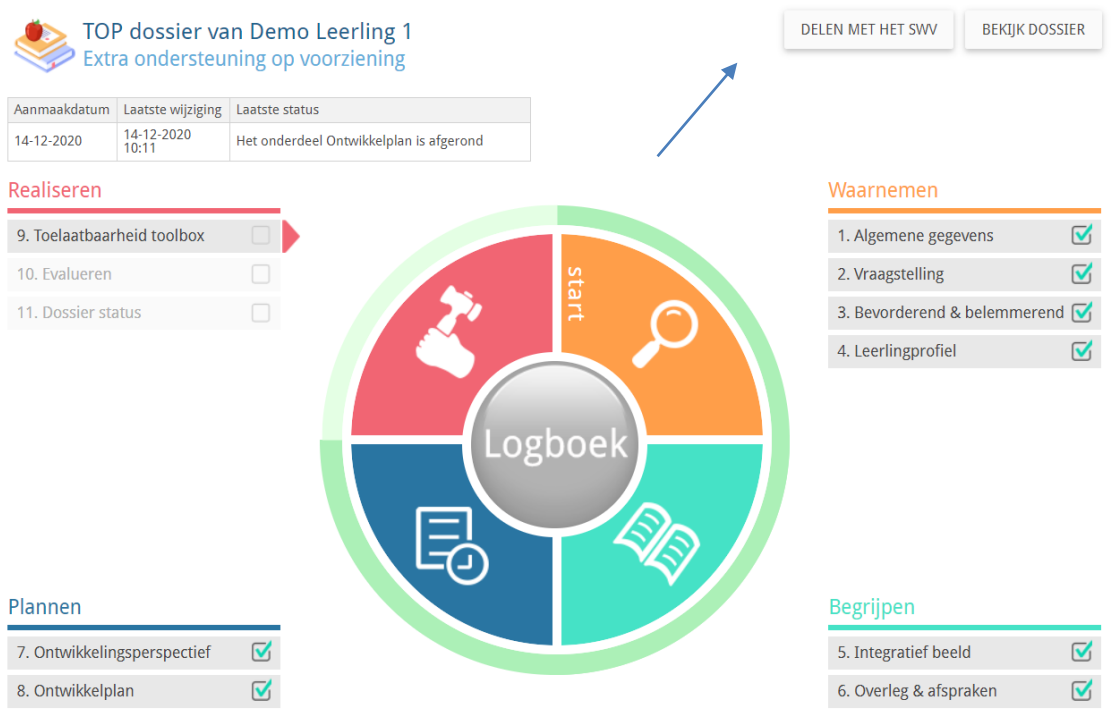

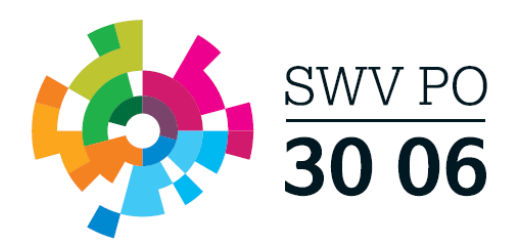

- 2. Klik daarna op het Logboek (grote ronde knop in het midden)  $\rightarrow$  tabblad Bestanden  $\rightarrow$ upload hier de volgende bestanden:
	- Toestemmingsformulier ondertekend door ouder(s) en directie
	- Een recent ontwikkelingsperspectief (maximaal één jaar geleden geëvalueerd)

Daarnaast ontvangen wij, indien aanwezig, ook graag:

- Verslaglegging van de MDO/CvB bespreking
- Beschrijving van geboden ondersteuning en evaluatie hiervan
- Relevante uitslagen en adviezen van recent (psychologisch) onderzoek, de relevantie hangt af van de ondersteuningsvraag (indien deze niet elders beschreven zijn)
- Uitdraai toets gegevens LOVS (indien deze niet elders beschreven zijn)

Zet hierna [Delen met SWV] op "Ja".

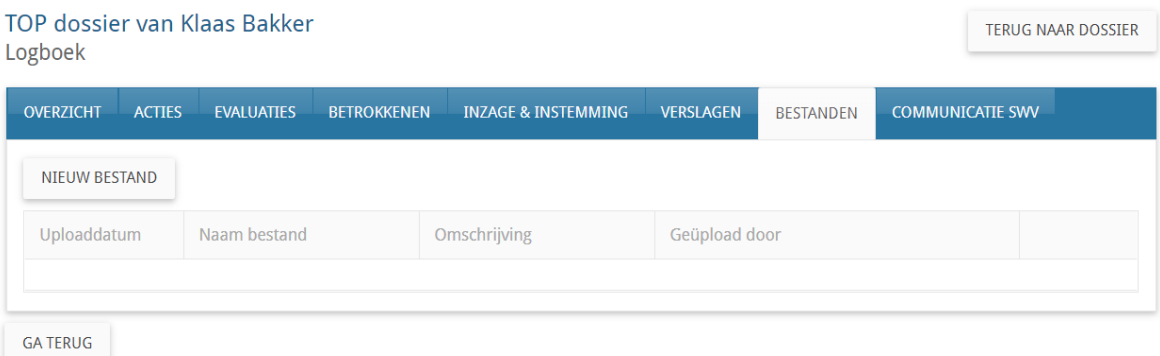

3. Vul vervolgens stap 9. TLV en Toelaatbaarheid Toolbox in en verzend deze naar de Traject begeleider door in het eerste scherm op [Bevestigen] te klikken en in het tweede scherm op [Indienen bij SWV].

**Let op!** *Bij een afgifte TLV SO wordt gekeken naar de categorie, welke oploopt in zwaarte (laag, midden, hoog). De categorie laag is hierbij standaard. Wanneer er sprake is van intensieve ondersteuningsbehoeften op verschillende domeinen waar gespecialiseerde ondersteuning nodig is, kan een hogere categorie meer passend zijn. Het gaat hierbij nadrukkelijk niet om wat de leerling heeft (mogelijke beperking), maar wat de leerling nodig heeft (ondersteuningsbehoeften). De categorieën Midden en Hoog dienen te worden voorzien van aanvullende onderbouwing.*

- 4. U dient nu te wachten op berichtgeving vanuit het SWV  $\rightarrow$  Log in en controleer de laatste status.
- 5. Heeft u bericht ontvangen vanuit het SWV? Ga dan naar het Logboek van het betreffende TOP dossier, naar tabblad Communicatie SWV  $\rightarrow$  klik op het bekijk-icoon achter de TLV vraag en bekijk de PDF van de TLV

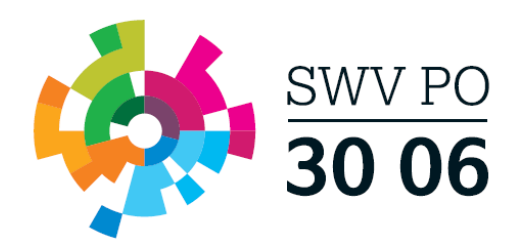

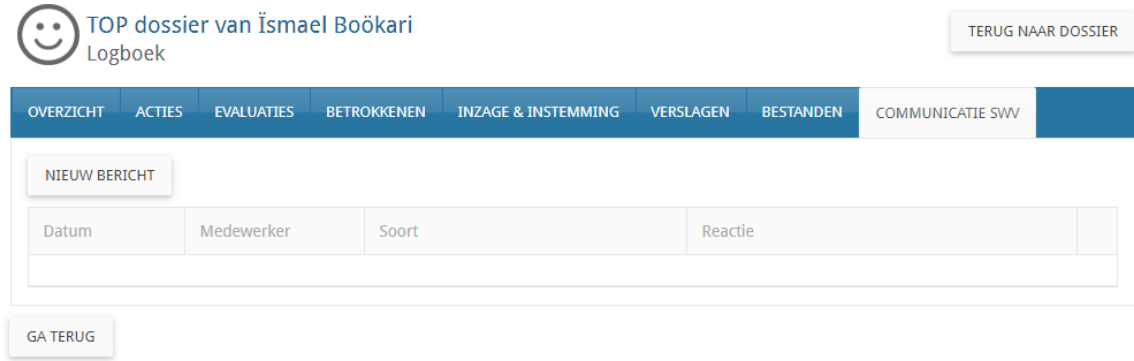

- 6. Rond onderdeel 9. Toelaatbaarheid Toolbox af.
- <span id="page-27-0"></span>7. U kunt nu de onderdelen 10. Evalueren en 11. Dossier status afronden en het dossier archiveren of doorgaan in een nieuwe cyclus.

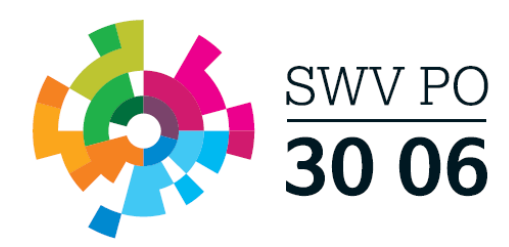

## **Aanvullend financieel arrangement**

- 1. Klik vanuit het TOP dossier dashboard op de knop [Nieuw Dossier]
	- Selecteer de groep, leerling en selecteer Extra Ondersteuning op Voorziening (TLV en Toelaatbaarheid)
	- Klik op [Opslaan].

TOP dossier van Tim Wijk

Vul Stap. 1 Algemene gegevens in/aan waar nodig

**Let op!** Belangrijk dat bij tabblad Ouders/Verzorgers het e-mailadres is ingevuld en Instemming op JA staat wanneer zij ouderlijk gezag hebben.

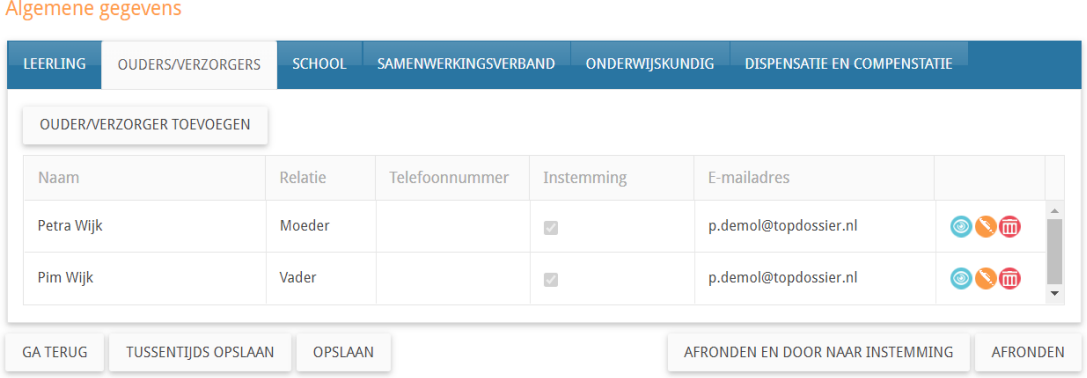

Klik op de knop [AFRONDEN EN DOOR NAAR INSTEMMING] zo komt u direct in de Instemming op Plan (stap 1 t/m 7 zijn automatisch afgerond) terecht.

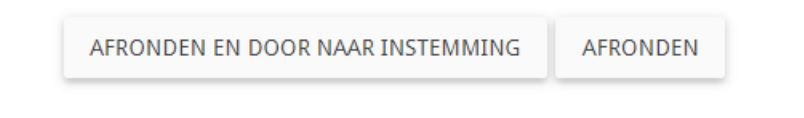

U komt nu direct in een tussenscherm waar u de Instemming Op Plan geregistreerd. **Let op!** De Instemming van betrokkenen met Instemmingsrecht (Stap 1. Algemene gegevens) wordt in dit scherm geregistreerd.

- **Vul de datum in waarop u instemming hebt verkregen op het OPP**
- **Instemming: JA**
- **Korte toelichting: bijv. zie bestand in Logboek**
- **Klik op Instemming registreren**
- **U komt nu in het startscherm van het dossier, alle onderdelen zichtbaar (HGW-cyclus).**

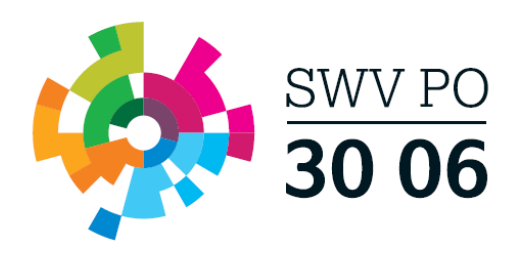

Selecteer wie er instemming gaat geven

Het handelingsdeel van het Totaal Ontwikkel Plan wordt pas vastgesteld nadat de ouders/verzorgers en/of de leerling vanaf 16 jaar hiermee hebben ingestemd net nationally be betrokkenen getoond waarbij Instemming op 'ja' staat. Registreer per betrokkene op welke manier de instemming gevraagd wordt of reeds<br>gegeven is.

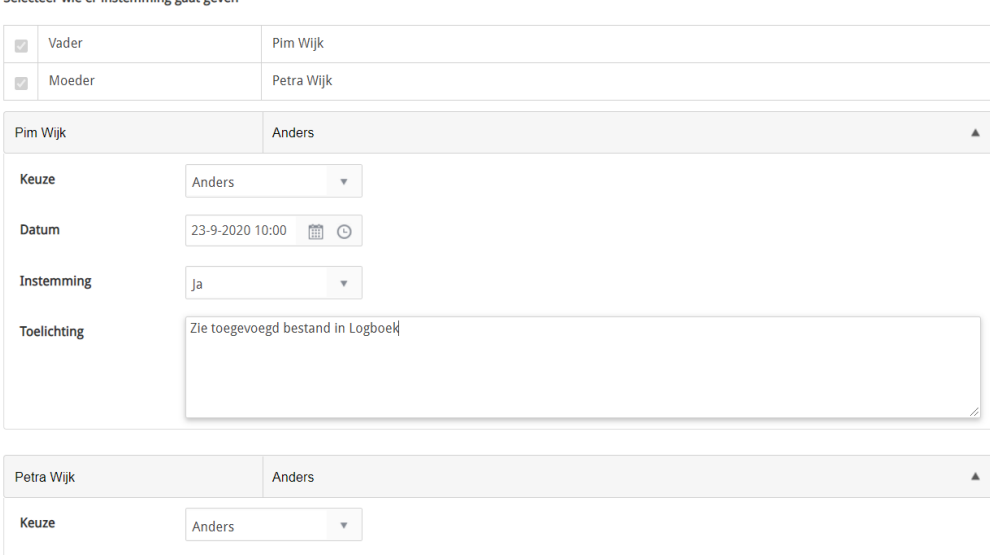

Klik hier op de knop [Delen met het SWV] rechts bovenin, hiermee wordt het TOP dossier gedeeld met de SWV applicatie. **Let op!** De aanvraag is nog niet compleet en verzonden naar de Traject begeleider van uw bestuur! De daadwerkelijke aanvraag verstuurd u pas vanuit stap 9. Ondersteuning Toolbox.

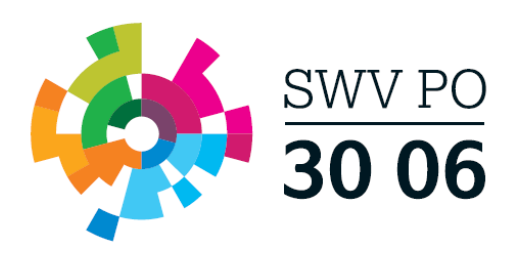

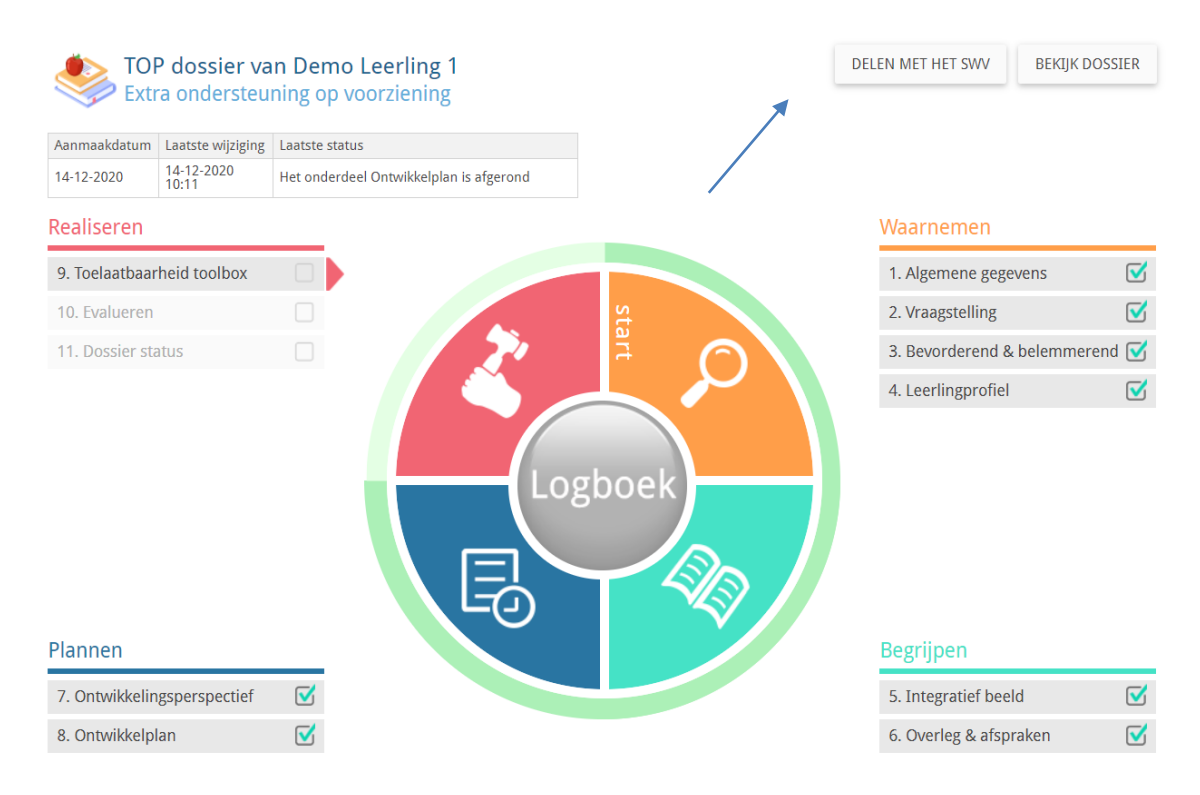

- 2. Klik daarna op het Logboek (grote ronde knop in het midden)  $\rightarrow$  tabblad Bestanden  $\rightarrow$ upload hier de volgende bestanden:
	- OPP
	- Toestemmingsformulier gegevensoverdracht

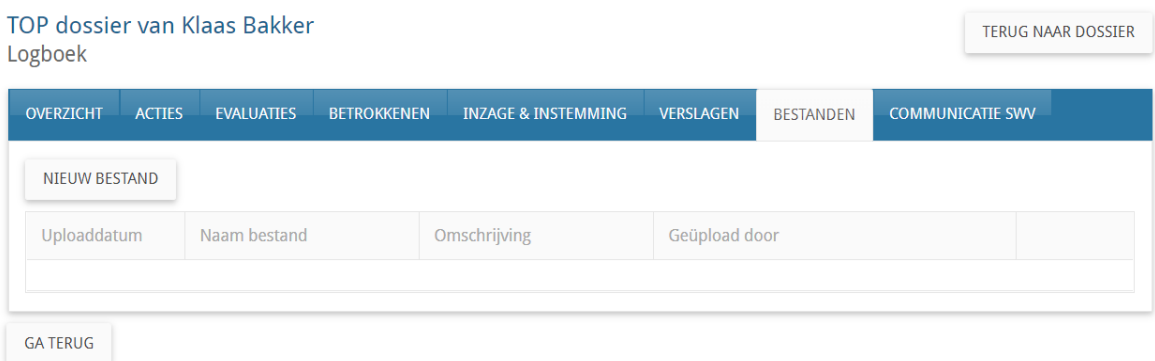

- 3. Vul vervolgens stap 9. TLV en Toelaatbaarheid Toolbox in en verzend deze naar de Traject begeleider door in het eerste scherm op [Bevestigen] te klikken en in het tweede scherm op [Indienen bij SWV].
- 4. U dient nu te wachten op berichtgeving vanuit het SWV  $\rightarrow$  Log in en controleer de laatste status.

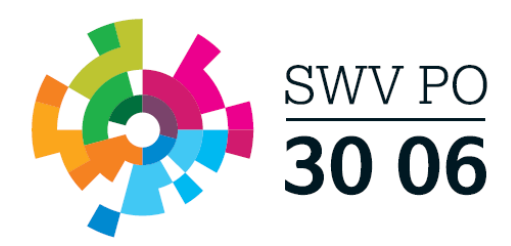

5. Heeft u bericht ontvangen vanuit het SWV? Ga dan naar het Logboek van het betreffende TOP dossier, naar tabblad Communicatie SWV  $\rightarrow$  klik op het bekijk-icoon achter de TLV Vraag en bekijk de PDF van het aanvullend financiële arrangement

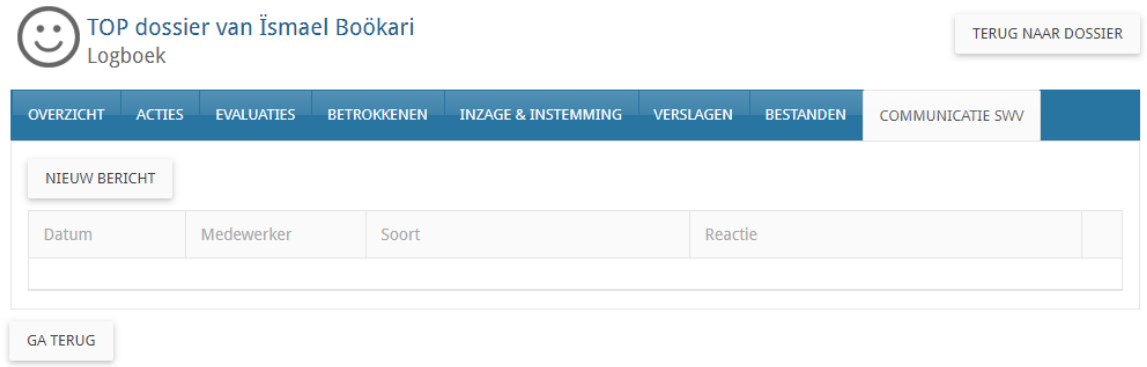

- 6. Rond onderdeel 9. Toelaatbaarheid Toolbox af.
- 7. U kunt nu de onderdelen 10. Evalueren en 11. Dossier status afronden en het dossier archiveren of doorgaan in een nieuwe cyclus.